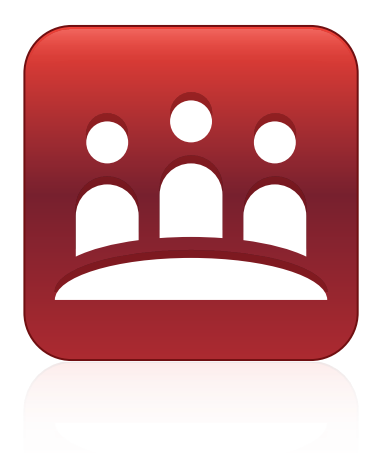

# SMART Meeting Pro® 4.0 SP1 software

SYSTEM ADMINISTRATOR'S GUIDE

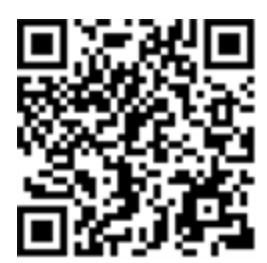

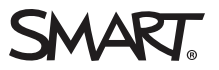

#### Trademark notice

SMART Meeting Pro, Bridgit, SMART Board, SMART Ink, the SMART logo, smarttech and all SMART taglines are trademarks or registered trademarks of SMART Technologies ULC in the U.S. and/or other countries. Microsoft, Windows, Visual Studio, MSDN, Outlook and Active Directory are either registered trademarks or trademarks of Microsoft Corporation in the U.S. and/or other countries. All other third-party product and company names may be trademarks of their respective owners.

#### Copyright notice

© 2014 SMART Technologies ULC. All rights reserved. No part of this publication may be reproduced, transmitted, transcribed, stored in a retrieval system or translated into any language in any form by any means without the prior written consent of SMART Technologies ULC. Information in this manual is subject to change<br>without notice and does not represent a commitment on the p

This product and/or use thereof covered by one or more of the following U.S. patents.

[www.smarttech.com/patents](http://www.smarttech.com/patents)

07/2014

# **Contents**

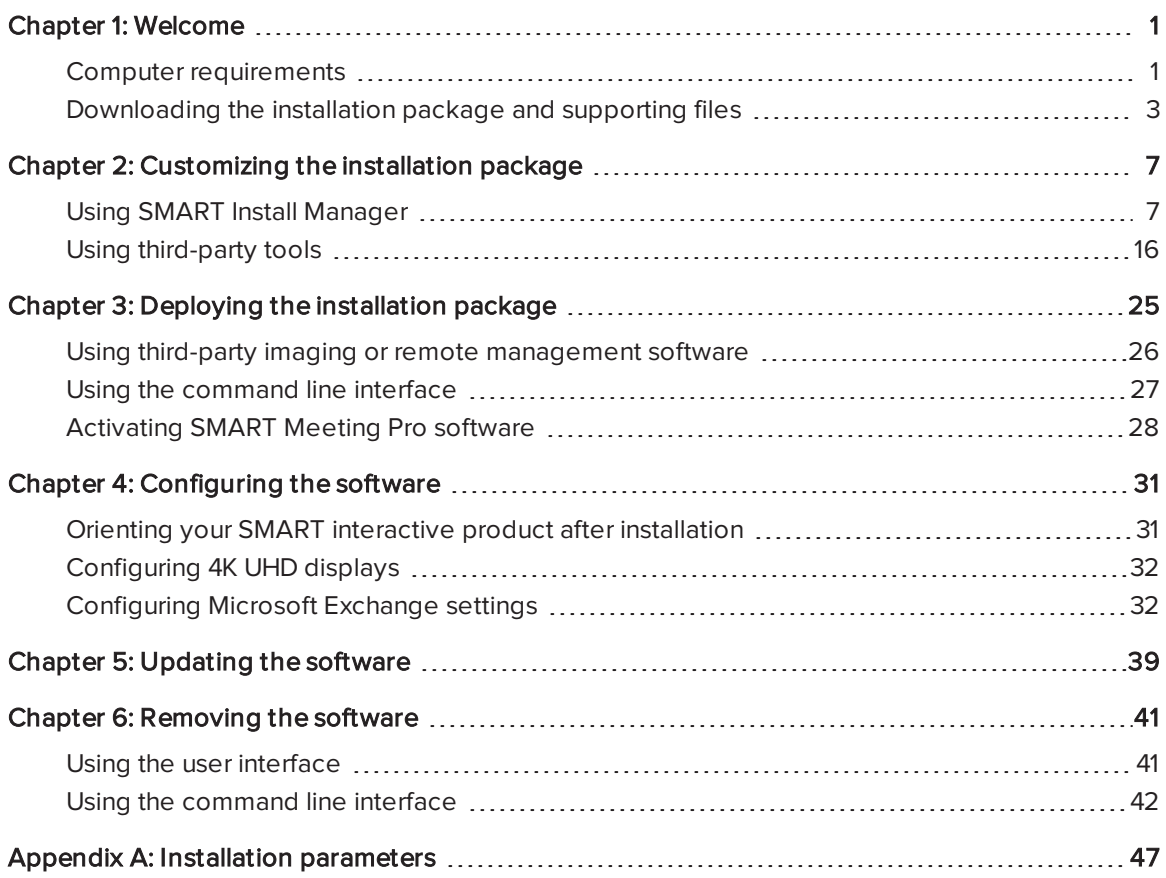

## Chapter 1 **Chapter 1: Welcome**

<span id="page-4-0"></span>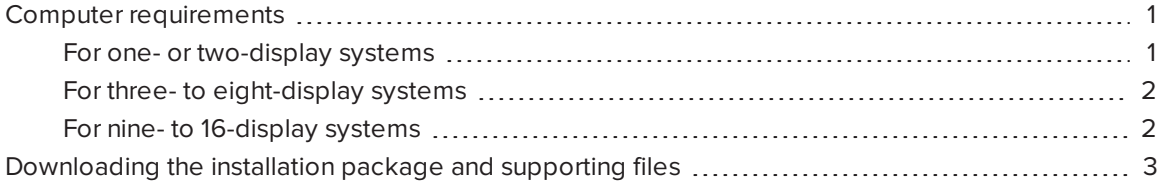

This guide explains how to deploy SMART Meeting Pro® software to computers.

This guide is intended for IT administrators and others experienced with deploying and administering software in a networked environment. To use this guide, you must do the following:

- Know IT terminology such as "registry" and "domain controller"
- Know how to complete basic administrative tasks in your operating system
- Have administrative privileges and access to servers
- Have Internet access

## NOTE

You can view an online version of this guide on your computer, tablet or smart phone by going to [onlinehelp.smarttech.com/english/guides/meetingpro/4\\_0\\_1](http://onlinehelp.smarttech.com/english/guides/meetingpro/4_0_1) or by scanning the QR code on the cover.

## <span id="page-4-1"></span>Computer requirements

Ensure all computers you plan to deploy SMART Meeting Pro software to meet the minimum requirements for the number of connected displays.

### <span id="page-4-2"></span>For one- or two-display systems

- Windows® 7, Windows 8 or Windows 8.1 operating system
- 2 GHz dual-core processor or faster (quad-core recommended)
- 2 GB of RAM (4 GB recommended)
- 1 GB of free hard disk space for minimum installation (additional free space required during installation)
- Discrete 128 MB of VRAM and support for Microsoft® DirectX® 10.1 technology
- <sup>l</sup> Microsoft .NET Framework 4 Full (not Client)
- <span id="page-5-0"></span>• Microsoft Visual Studio<sup>®</sup> Tools for Office

## For three- to eight-display systems

- Windows 7, Windows 8 or Windows 8.1 operating system
- 2 GHz dual-core processor or faster (quad-core recommended)
- 4 GB of RAM
- 1 GB of free hard disk space for minimum installation (additional free space required during installation)
- Discrete 256 MB of VRAM and support for Microsoft DirectX 10.1 technology
- <sup>l</sup> Microsoft .NET Framework 4 Full (not Client)
- <span id="page-5-1"></span>• Microsoft Visual Studio Tools for Office

## For nine- to 16-display systems

- Windows 7, Windows 8 or Windows 8.1 (64-bit) operating system
- 3 GHz dual-core processor or faster (quad-core recommended)
- 8 GB of RAM or more
- 1 GB of free hard disk space for minimum installation (additional free space required during installation)
- Discrete 512 MB of VRAM and support for Microsoft DirectX 10.1 technology
- Microsoft .NET Framework 4 Full (not Client)
- Microsoft Visual Studio Tools for Office

# <span id="page-6-0"></span>Downloading the installation package and supporting files

If your organization's computers meet the computer requirements, download the installation package and supporting files.

### To download the installation packages and supporting files

- 1. Go to [smarttech.com/administratordownloads](http://www.smarttech.com/administratordownloads).
- 2. Click Choose a version under SMART Meeting Pro software, and then select 4.0 SP1 for Windows.
- 3. Click Download, and then save the .zip file to a temporary location on your computer when prompted.
- 4. Extract the contents of the .zip file to a temporary location on your computer.

The .zip file contains installation packages and supporting files for the following software:

### SMART software

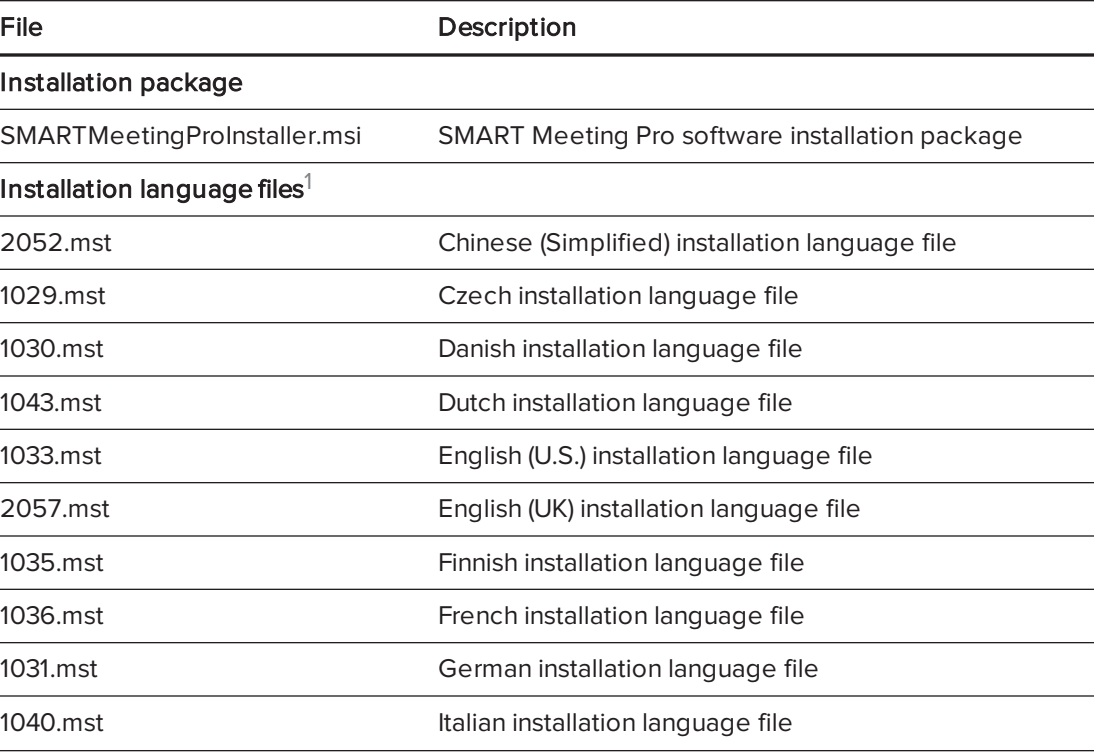

<sup>1</sup> If you want the SMART Meeting Pro software installation wizard to display in a language other than English (U.S.), deploy the corresponding MST file for the language with the MSI file.

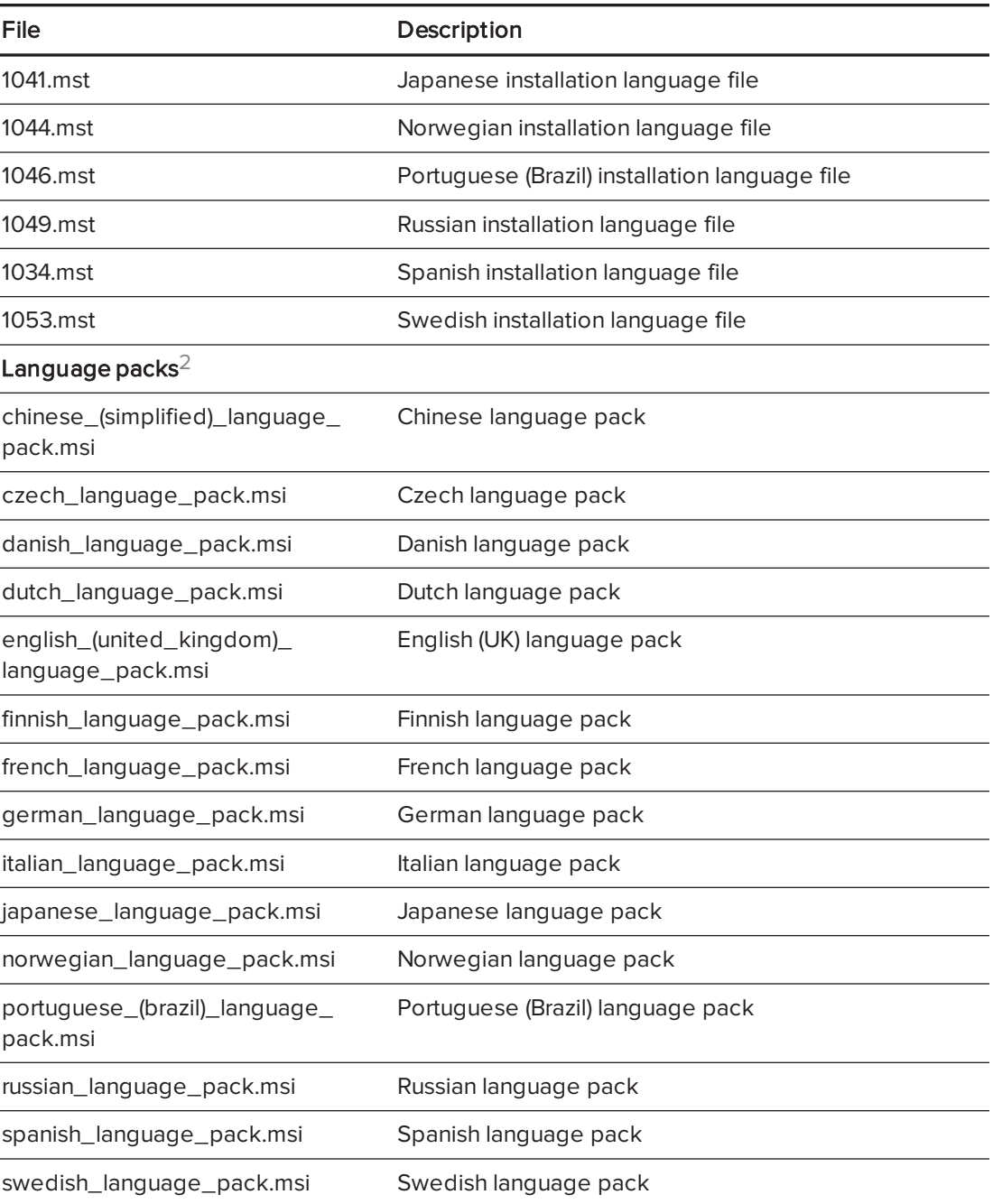

<sup>2</sup>If you want users to be able to view and use the software in a language other than English (U.S.), you must deploy the appropriate language pack with the MSI file (see [Deploying](#page-28-0) the installation package on page 25).

### Third-party software

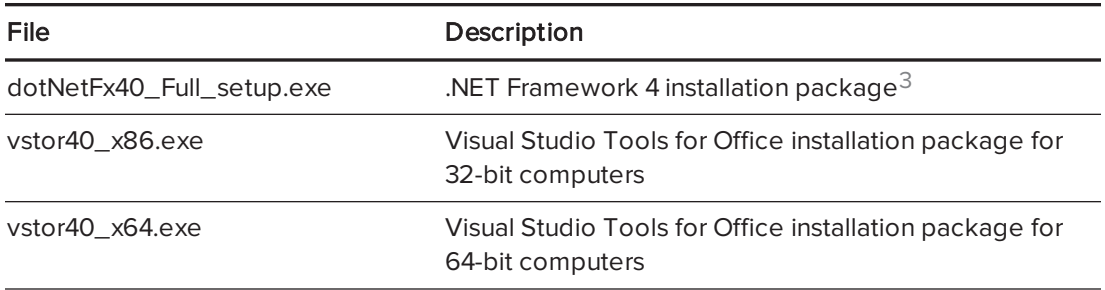

<sup>3</sup>SMART recommends that you download the latest version of the .NET Framework files from the Microsoft website. For information on deploying the .NET Framework, refer to the .NET Framework Deployment Guide for Administrators on the MSDN® website [\(msdn.microsoft.com/en-us/library/ee390831.aspx\)](http://msdn.microsoft.com/en-us/library/ee390831.aspx).

# <span id="page-10-0"></span>Chapter 2 **Customizing the installation** package

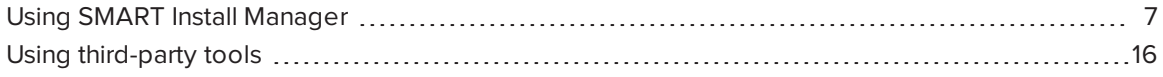

After downloading the installation package, you can customize it for your organization.

You can customize the installation package using SMART Install Manager.

OR

You can customize the installation package using third-party tools and Windows Installer properties.

## <span id="page-10-1"></span>Using SMART Install Manager

SMART Install Manager enables you to customize SMART software installation packages (also known as MSI files) by publishing MST files. You can then deploy the MSI and MST files to computers.

### To install SMART Install Manager

- 1. Go to [smarttech.com/administratordownloads](http://www.smarttech.com/administratordownloads).
- 2. Click Choose a version under SMART Meeting Pro software, and then select 4.0 for Windows.
- 3. Click Download SMART Install Manager.
- 4. Click Download, and then save Install Manager.exe to your computer.
- 5. Double-click Install Manager.exe.

The SMART Install Manager installation wizard appears.

6. Follow the on-screen instructions.

## To customize the SMART Meeting Pro software installation package using SMART Install Manager

- 1. Start SMART Install Manager.
- 2. Drag SMARTMeetingProInstaller.msi to the SMART Install Manager window.
- 3. Set the controls on each page.

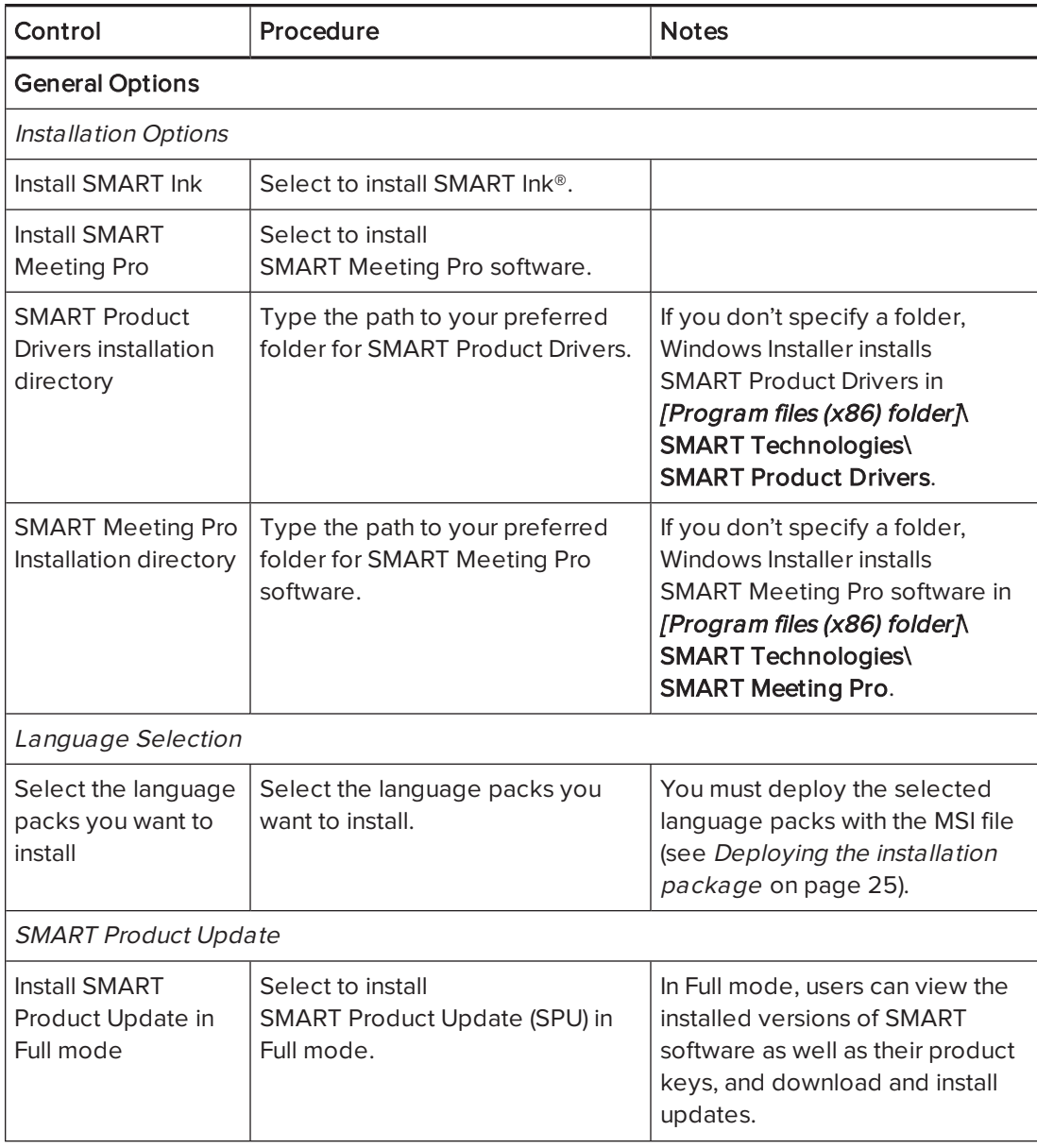

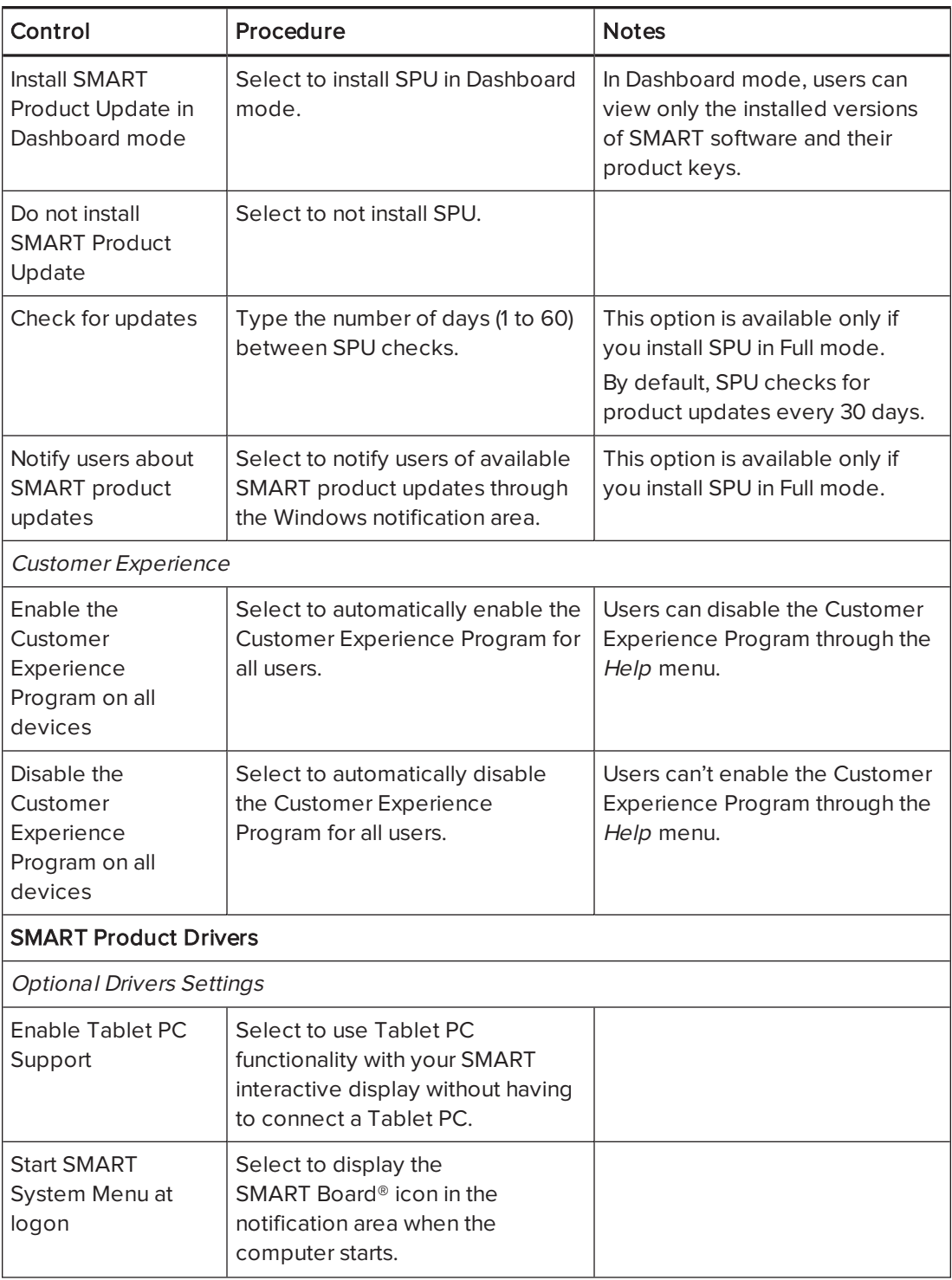

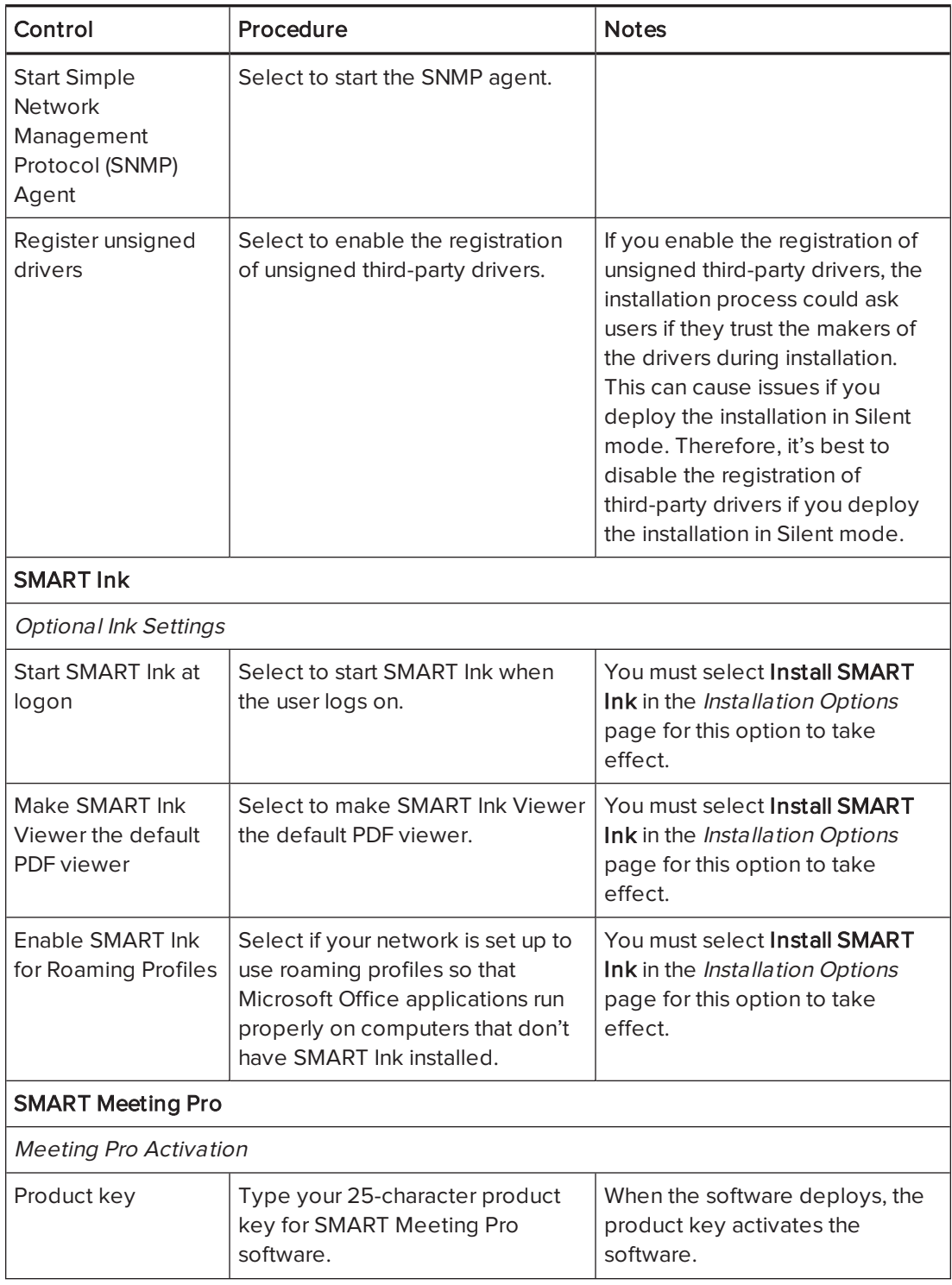

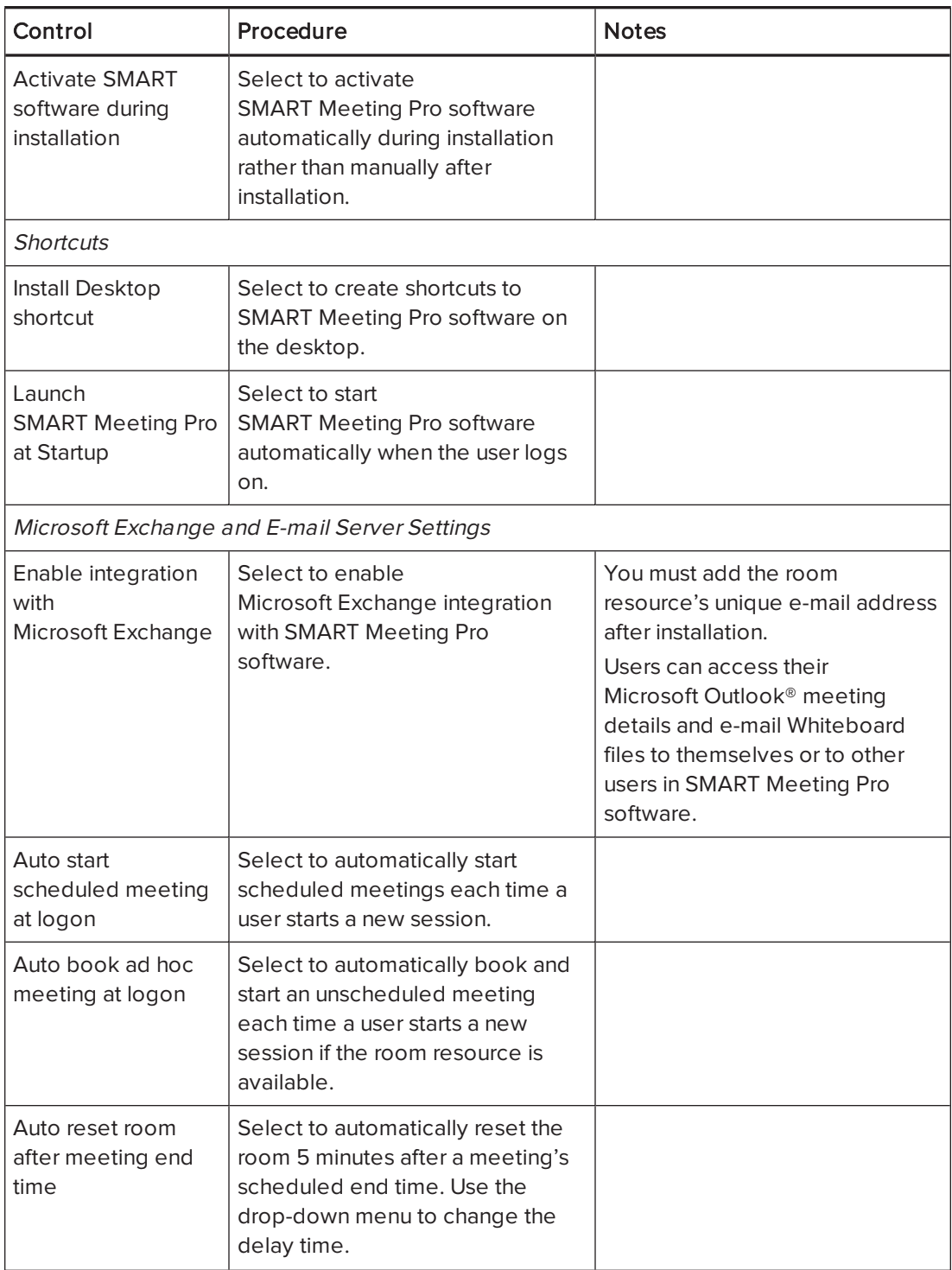

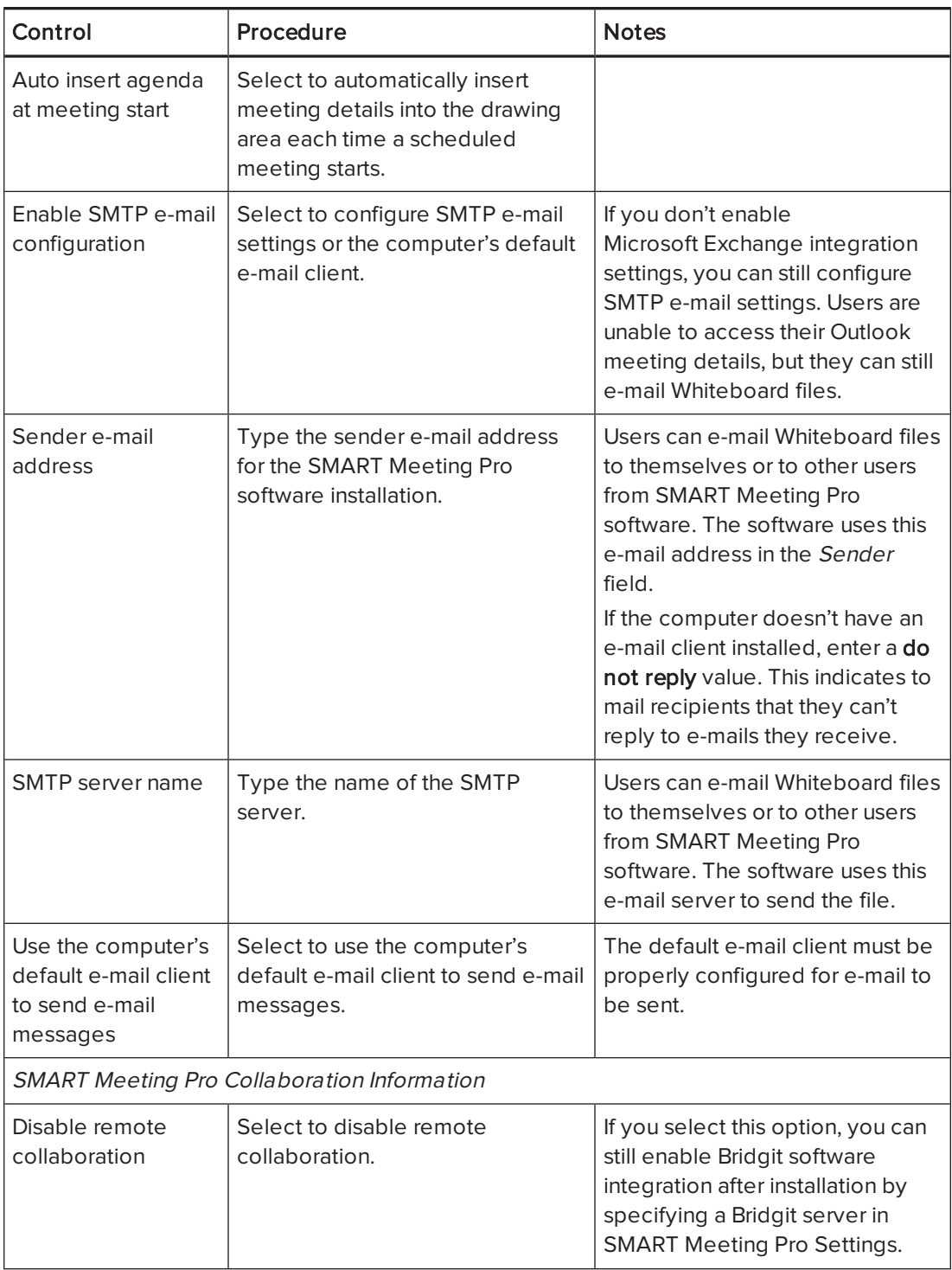

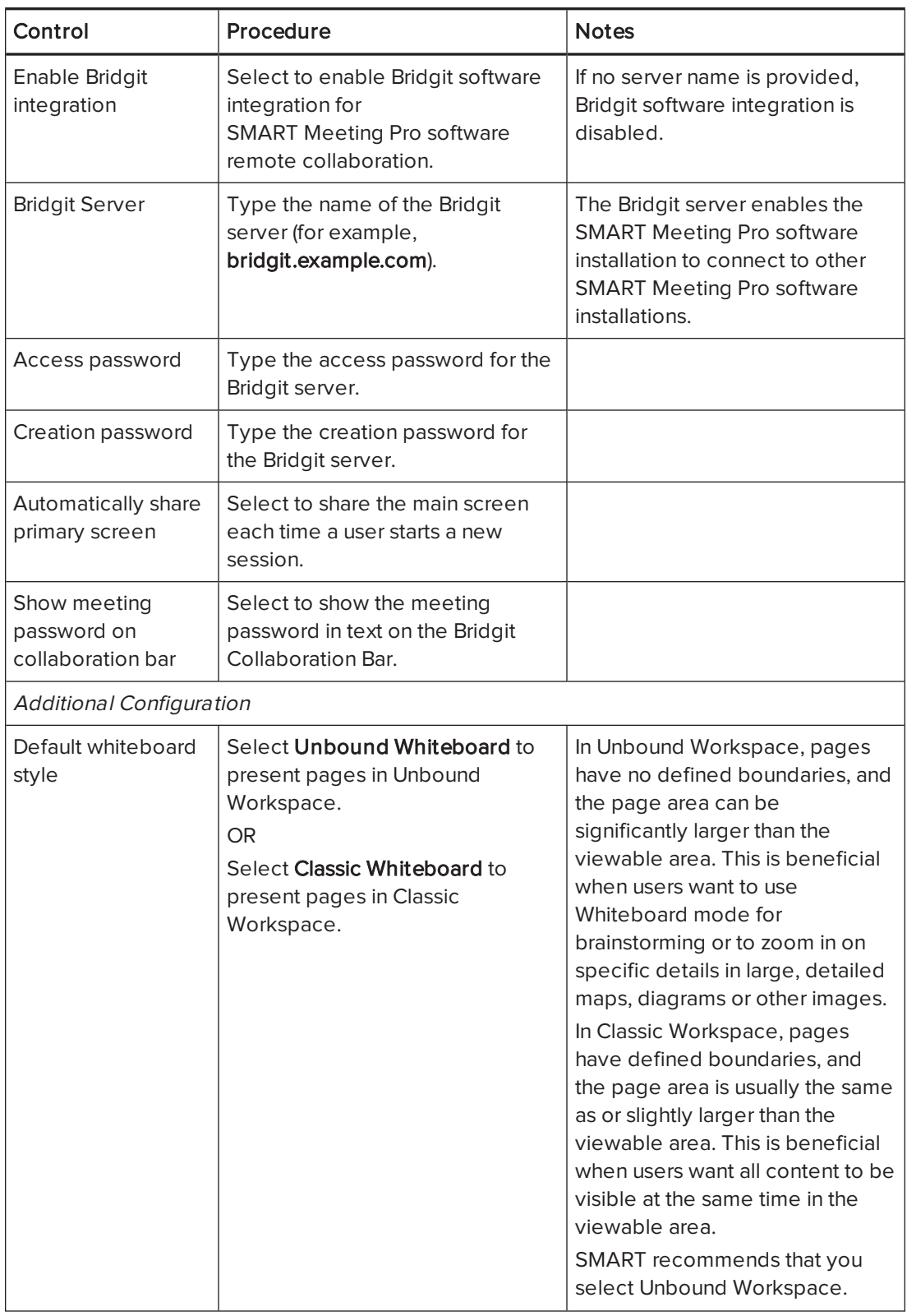

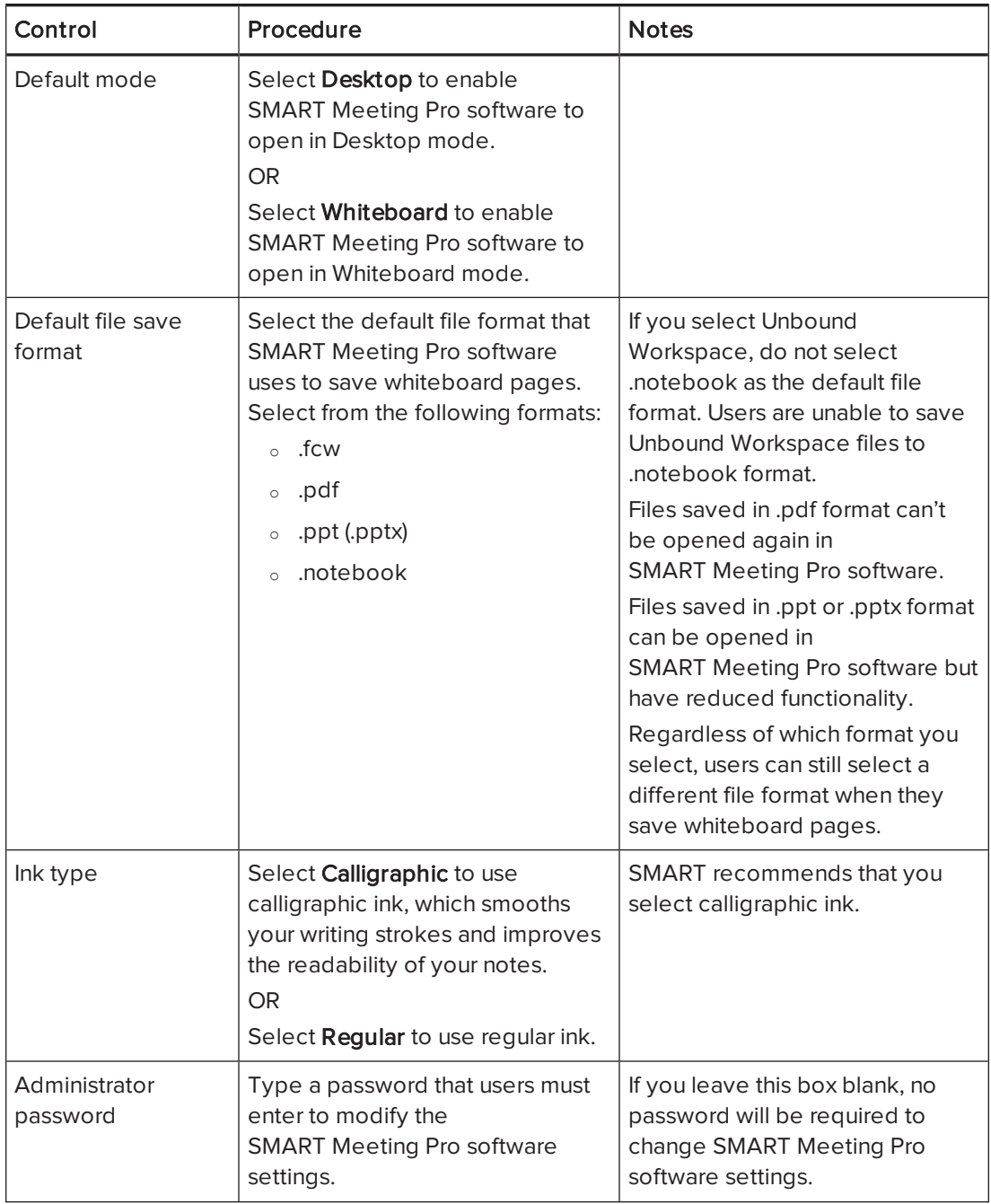

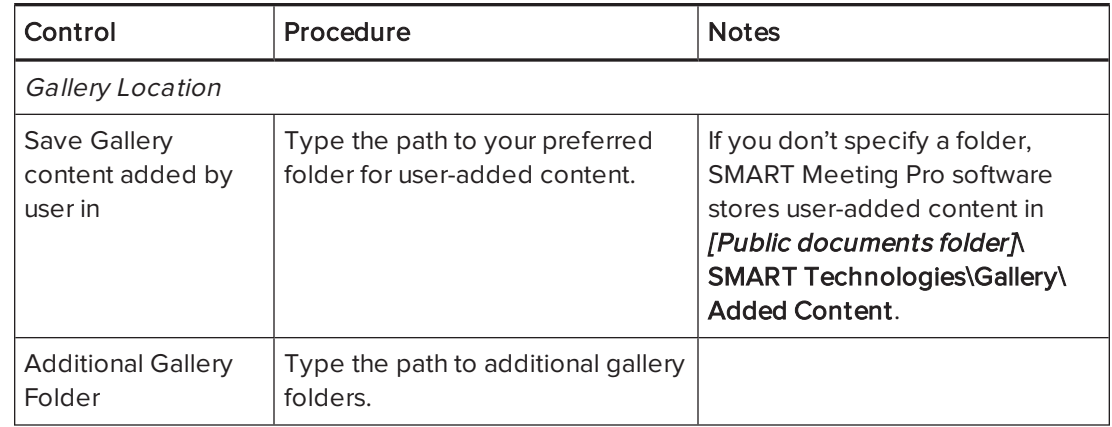

#### 4. Select File > Publish.

The Save file dialog box appears.

- 5. Browse to the location where you extracted SMARTMeetingProInstaller.msi.
- 6. Type a name for the MST file in the File name box, and then click Save.
- 7. Close SMART Install Manager.

# <span id="page-19-0"></span>Using third-party tools

You can customize SMART software installation packages by creating MST files using a third-party tool, such as Orca database editor, and the Windows Installer properties.

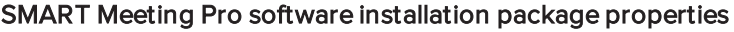

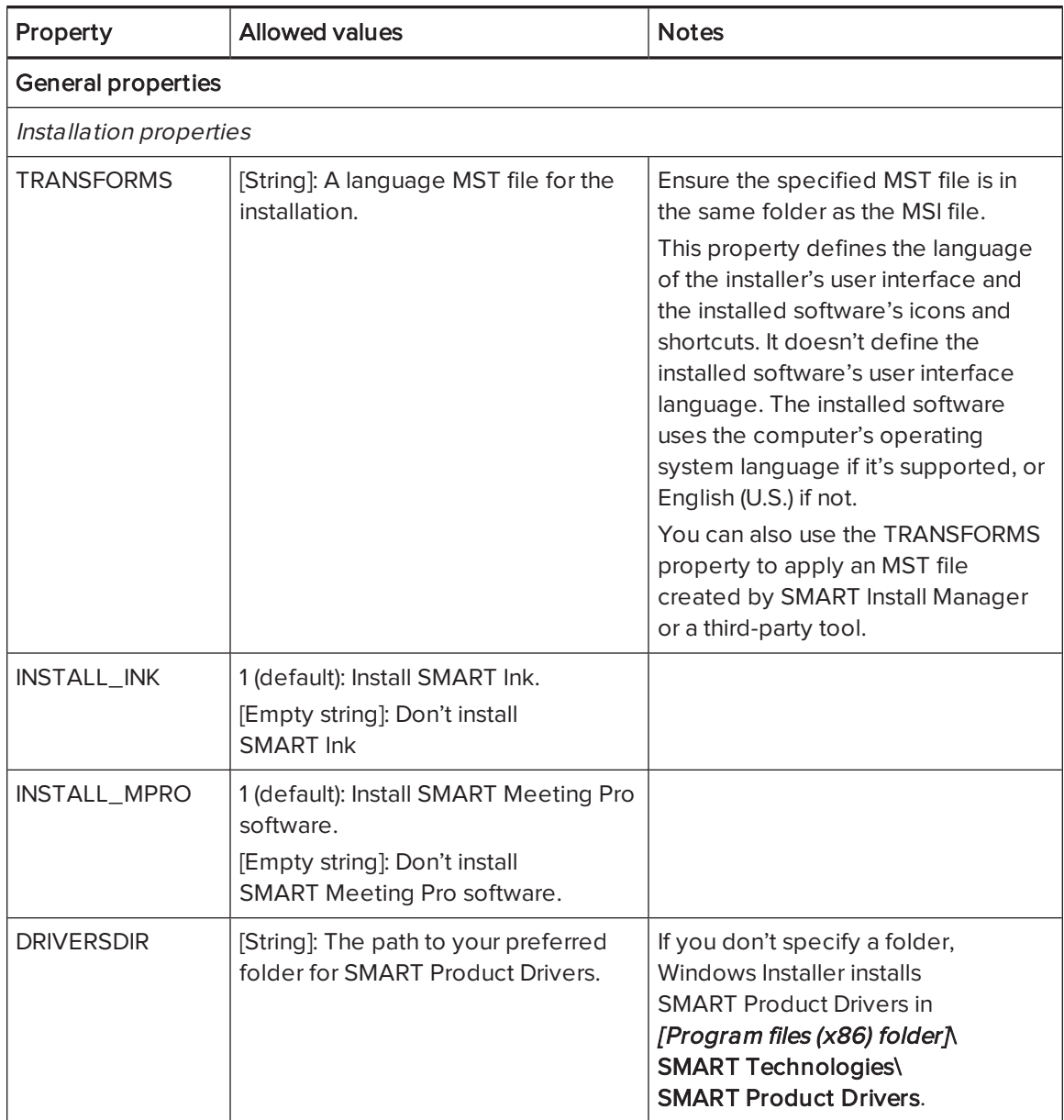

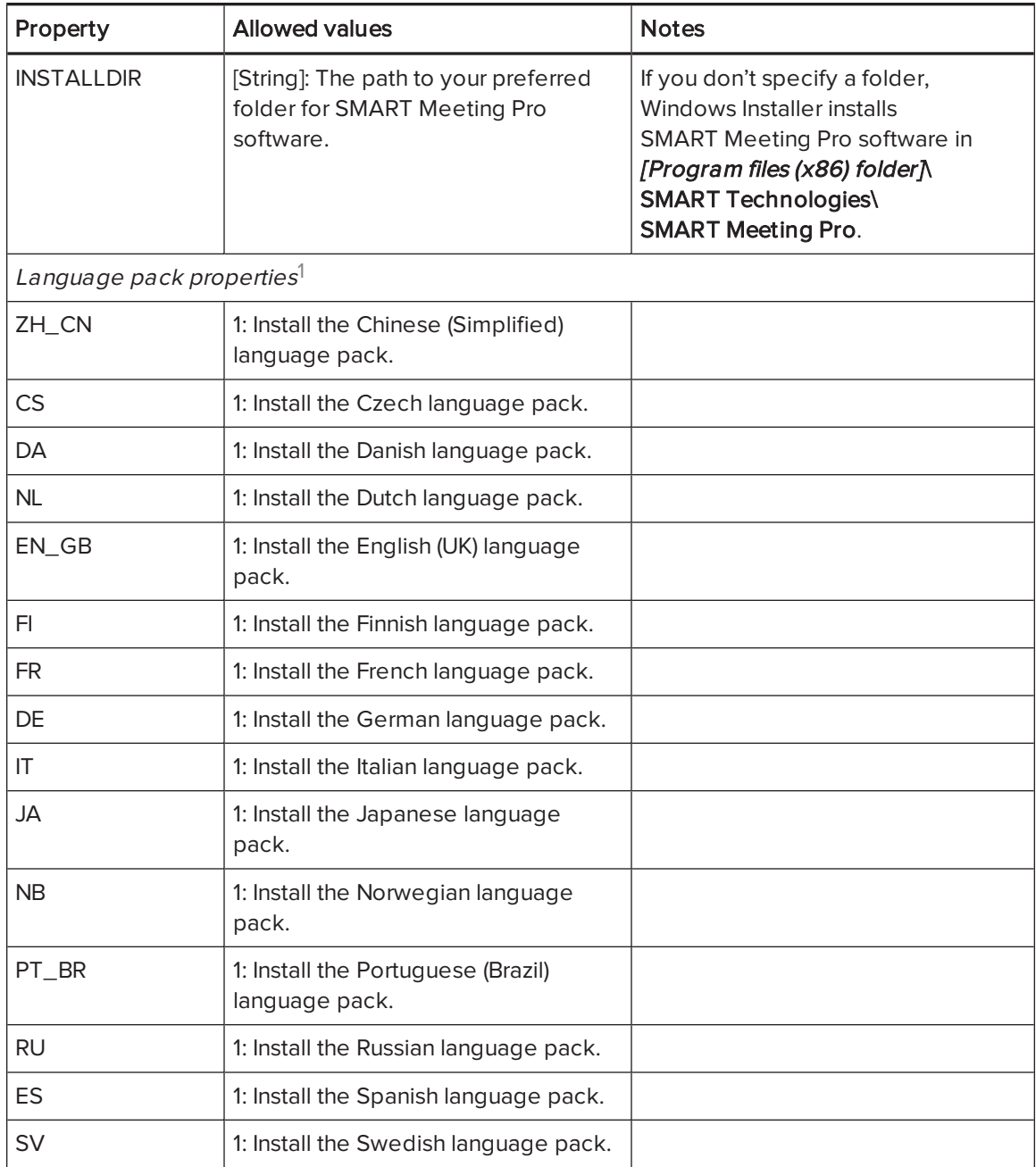

 $1$ You must deploy the selected language packs with the MSI file (see *[Deploying](#page-28-0) the installation package* on page 25).

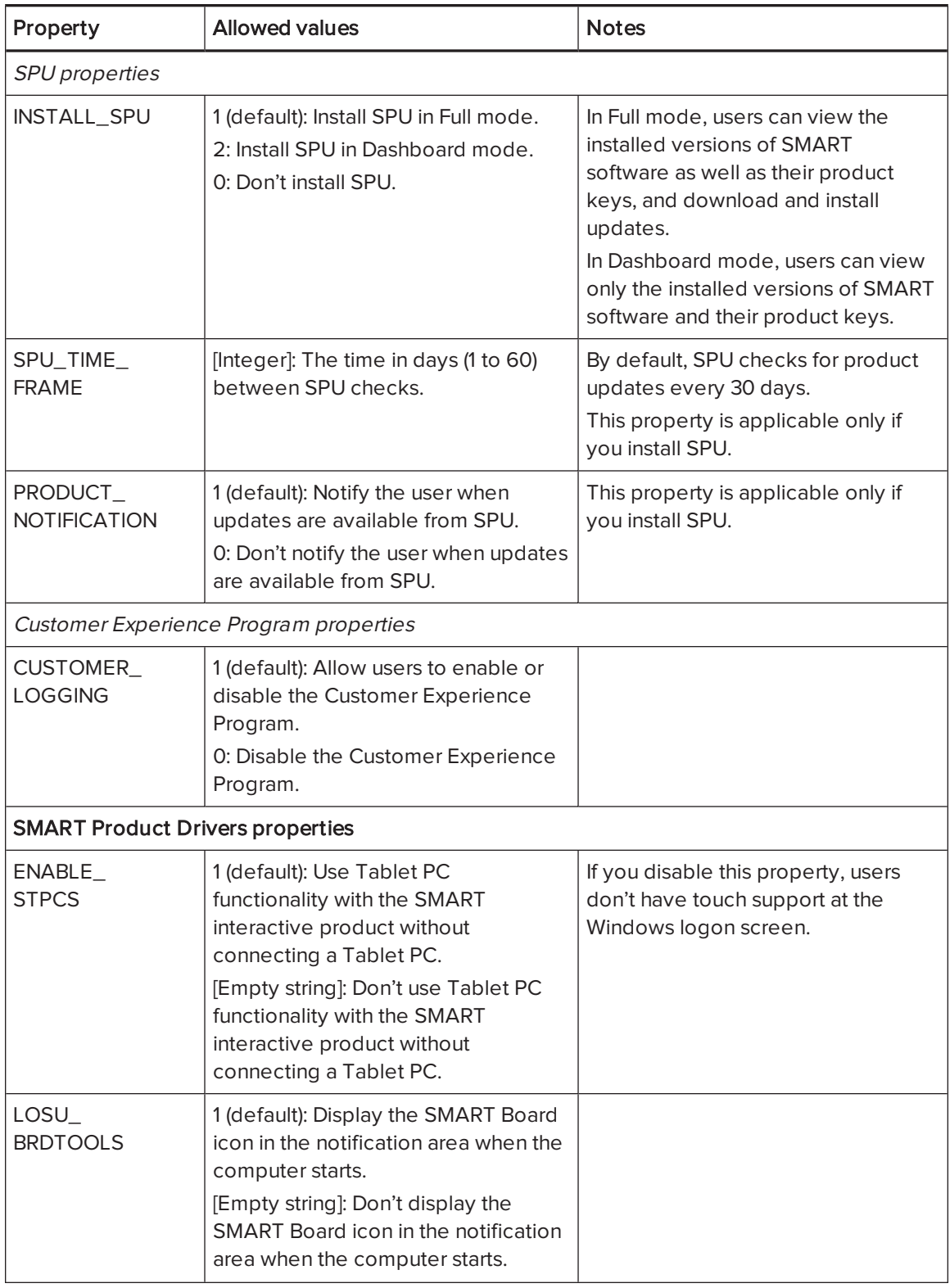

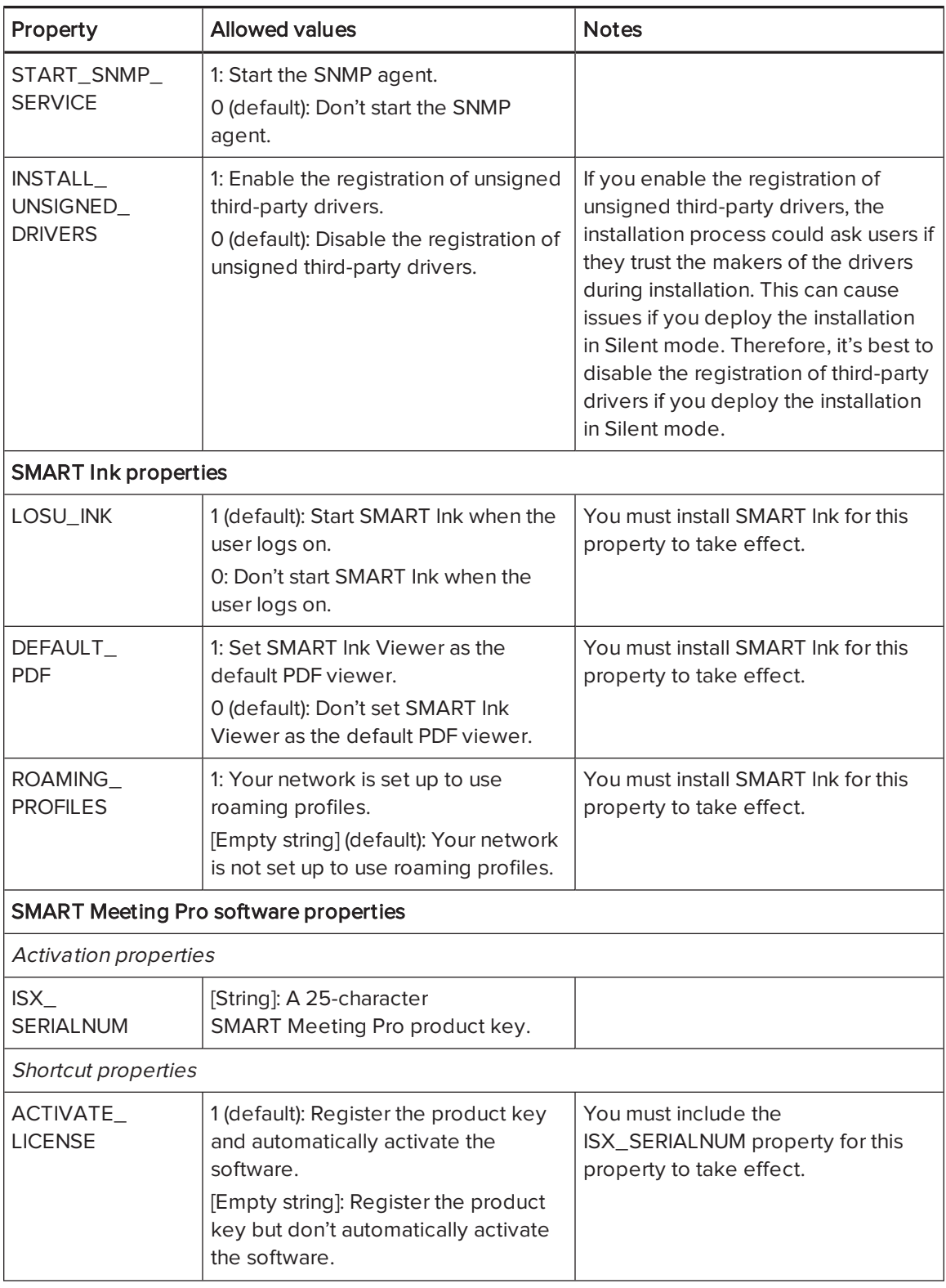

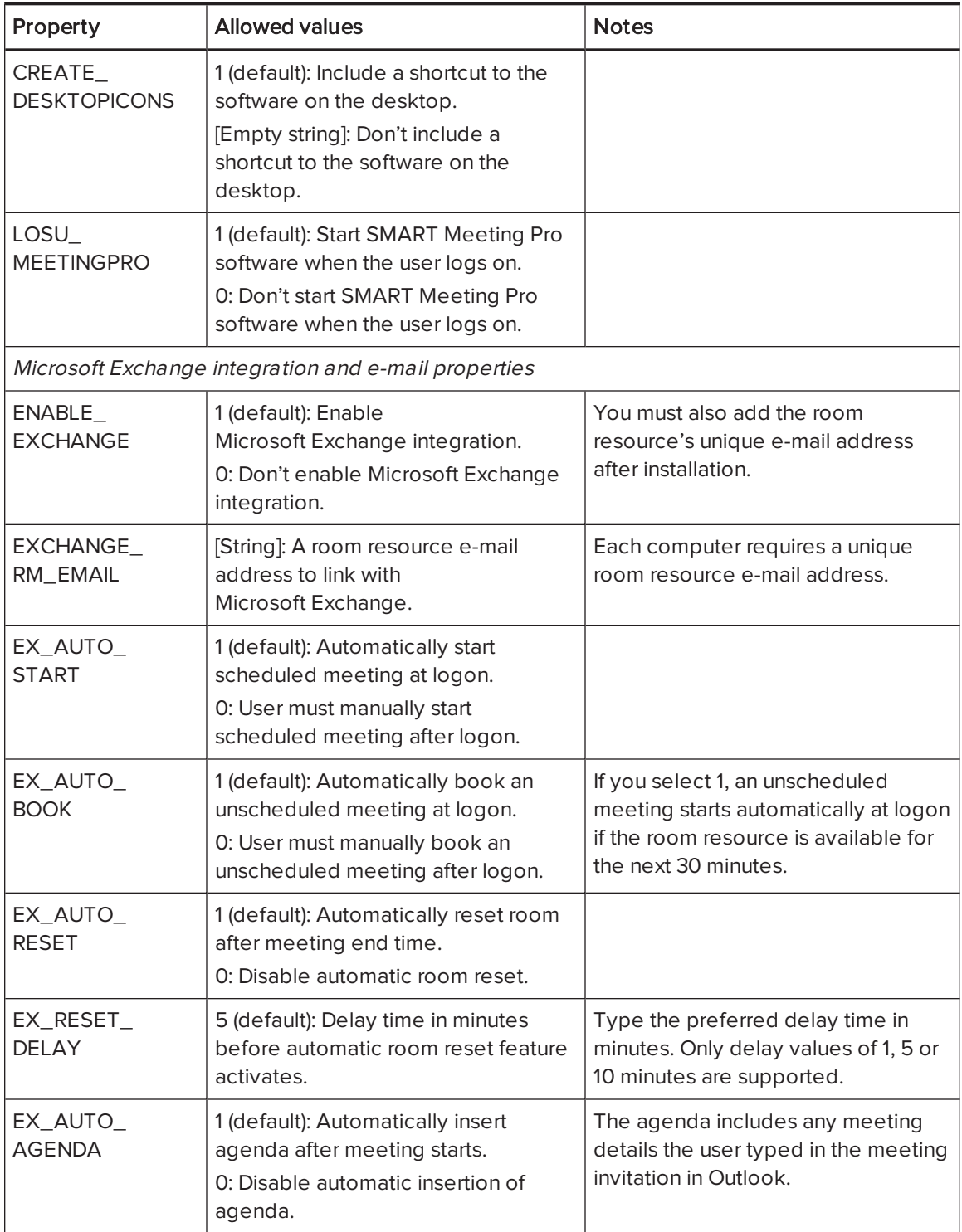

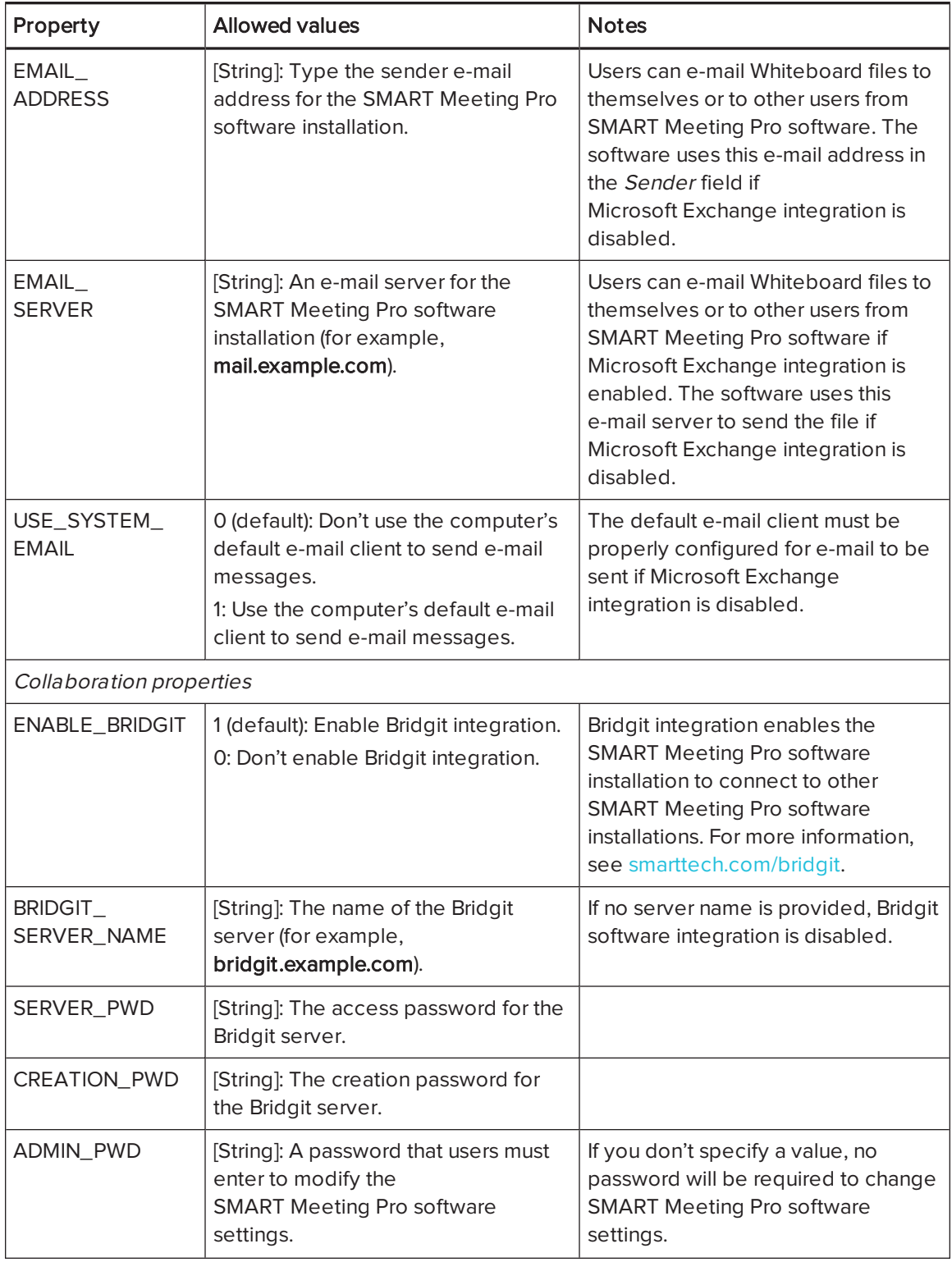

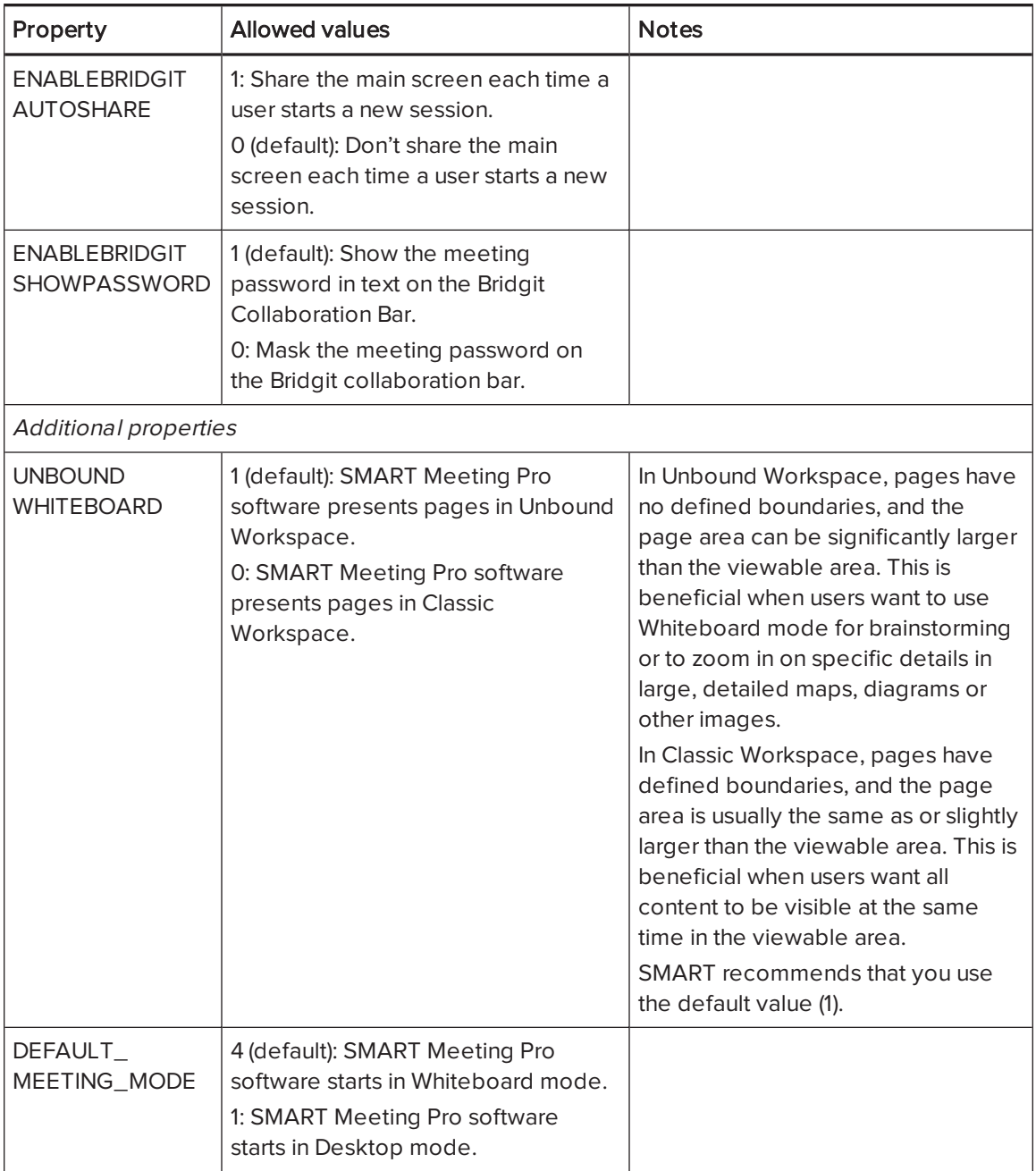

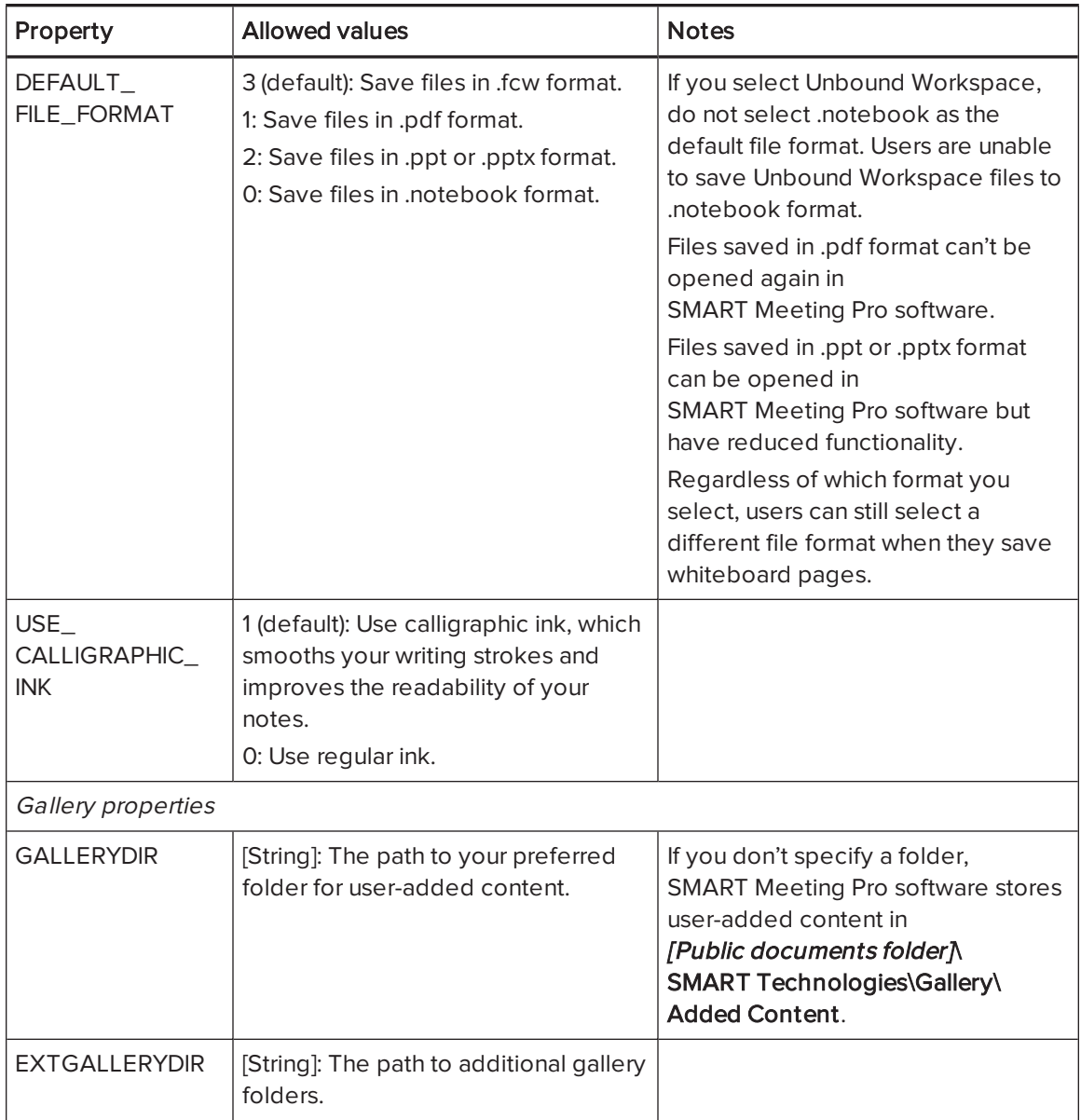

# <span id="page-28-0"></span>Chapter 3 Deploying the installation package

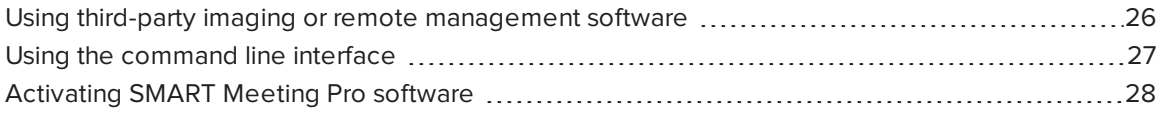

You can deploy the installation packages using third-party imaging or remote management software.

#### OR

You can deploy the installation packages using your operating system's command line interface.

Deploy the installation package and supporting files in the following order:

- 1. .NET Framework 4 (if not installed)
- 2. Visual Studio Tools for Office (if not installed)
- 3. SMART Meeting Pro software

#### **F** IMPORTANT

If you want to deploy language packs, you must create a folder named Support in the same location as the installation package (MSI file) and MST file. Create a subfolder in the Support folder and name it Languages. Place the language packs in this subfolder.

MSI file  $MST$  file Support Languages Language packs

This folder structure is created automatically if you extract the contents of the.zip file.

# <span id="page-29-0"></span>Using third-party imaging or remote management software

The following procedure shows how to deploy SMART software using Group Policy-based deployment software. For information on deploying SMART software using your organization's third-party imaging or remote management software, see the software's documentation.

## **NOTE**

This procedure may vary depending on your version of Windows operating system and your system preferences.

### To deploy an installation package using Group Policy-based deployment software

- 1. Copy the MSI file, MST file and Support folder to *\\Domain Controller* METLOGON, where [Domain Controller] is your domain controller.
- 2. Open Control Panel, double-click Administrative Tools, and then double-click Active Directory Users and Computers.

The Active Directory Users and Computers window appears.

3. Right-click your domain, and then select Properties.

The Properties dialog box appears.

4. Click the Group Policy tab, and then click Edit.

The Group Policy Object Editor dialog box appears.

- 5. Browse to Computer Configuration\Software Settings.
- 6. Right-click Software Installation, select New > Package, browse to and select the MSI file and then click OK.
- 7. In the Deploy Software section, click Advanced, and then click OK.
- 8. Click the Modifications tab, click Add, and then browse to and select the MST file.
- 9. Click OK to apply the MST file to the MSI file.
- 10. In the Deploy Software section, click Advanced, and then click OK.
- 11. Close all open windows and dialog boxes.

## **NOTE**

The time it takes to deploy the software depends on the size of your network.

## <span id="page-30-0"></span>Using the command line interface

Using the command line interface, you can deploy installation packages in many ways, such as running commands from the Command Prompt window and including commands in batch script files.

### To deploy .NET Framework 4

Run the following command to deploy the installation package in user interface mode:

*[Path]*\dotNetFx40\_Full\_setup.exe /passive /showfinalerror

OR

Run the following command to deploy the installation package in silent mode:

*[Path]*\dotNetFx40\_Full\_setup.exe /q

Where [Path] is the path to the dotNetFx40\_Full\_setup.exe file.

### To deploy Visual Studio Tools for Office

Run the following command to deploy the installation package for 32-bit computers:

*[Path]*\vstor40\_x86.exe /q

OR

Run the following command to deploy the installation package for 64-bit computers:

*[Path]*\vstor40\_x64.exe /q

Where [Path] is the path to the vstor40\_x86.exe or vstor40\_x64.exe file.

#### To deploy the SMART Meeting Pro software installation package

Run the following command if you created an MST file to customize the installation package:

msiexec /i "*[Path]*\SMARTMeetingProInstaller.msi" TRANSFORMS="*[MST file]*" *[Parameter]*

OR

Run the following command if you didn't create an MST file to customize the installation package:

msiexec /i "*[Path]*\SMARTMeetingProInstaller.msi" *[Properties] [Parameter]*

### Where

- $\circ$  [Path] is the path to the **SMARTMeetingProInstaller.msi** file and MST file.
- $\circ$  [MST file] is the name of the MST file.
- o [Properties] is a set of properties you can include to customize the installation (see [Using](#page-19-0) [third-party](#page-19-0) tools on page 16).
- o [Parameter] is the installation parameter (see Installation [parameters](#page-50-0) on page 47).

## <span id="page-31-0"></span>Activating SMART Meeting Pro software

There are two situations in which the software doesn't activate completely:

- . Imaging a computer: For the software to activate properly, each computer you install it on must have a unique installation ID. If you use a computer image or clone a hard drive to set up multiple computers, they all have the same installation ID as the original computer, which can cause an activation error.
- Protecting software for computer configurations: If you use system recovery or protection software, you should activate the software before you lock or freeze the computer for your users. However, if you can't, you must activate the software afterward.

Run the activation wizard while connected to the network or complete the following procedure to activate the software on each computer.

#### To activate SMART Meeting Pro software

Run the following command:

```
"C:\Program Files\Common Files\SMART Technologies\SMART Product Update\
 activationwizard.exe" --puid meeting_pro --m=[Value] --v=3
--a [Optional flags] --pk [Product key]
```
**Where** 

 $\circ$  [Value] is 4 to run the activation wizard in unattended mode.

OR

[Value] is 6 to run the activation wizard in user interface mode.

o [Optional flags] are optional flags you can include to configure the activation wizard.

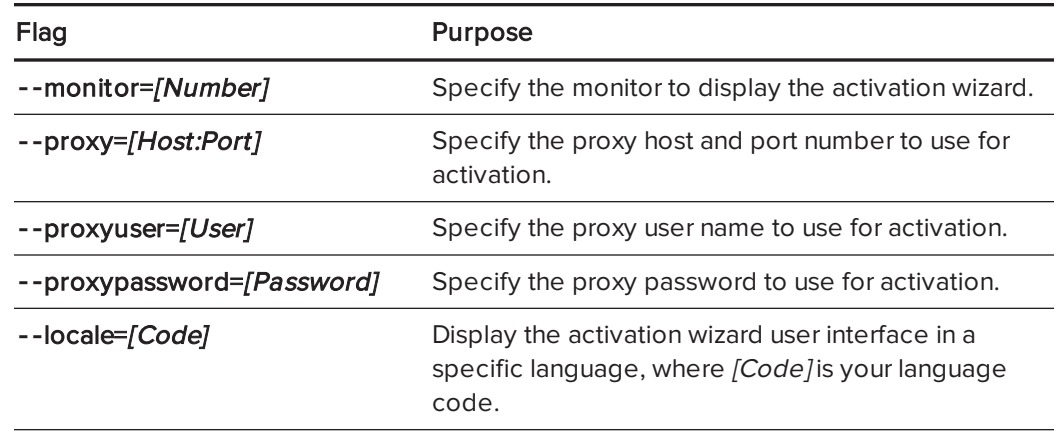

o [Product key] is the software product key.

# <span id="page-34-0"></span>Chapter 4 Configuring the software

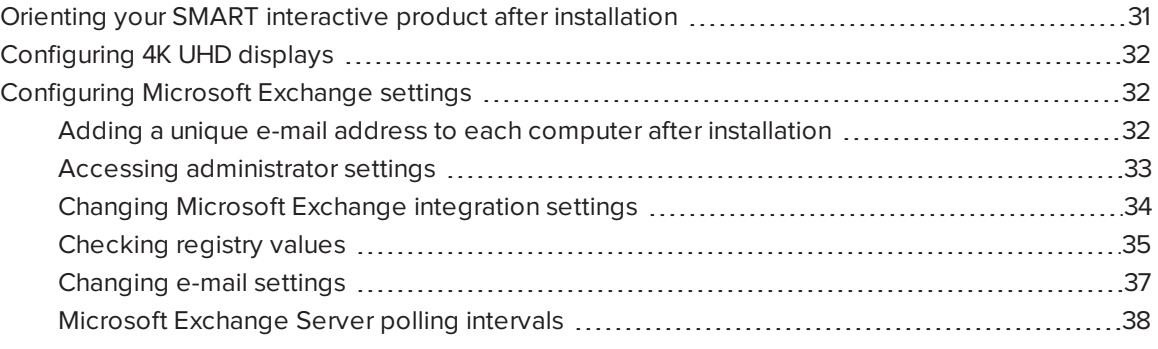

After deploying the SMART Meeting Pro software installation package, you must complete the procedures on this page to configure the software.

# <span id="page-34-1"></span>Orienting your SMART interactive product after installation

If you install SMART Meeting Pro software on a multiple-display system and your touch on one display registers on another, you must orient your interactive product again.

Use the following procedure to orient your interactive product using SMART Settings.

#### To orient multiple interactive products

1. Press the **SMART Board** icon **in the notification area, and then select Orient.** 

## NOTES

- o You can also access the orientation screen by pressing the Orient button on your SMART interactive product. See your interactive product's user's guide for the location of this button.
- $\circ$  If your computer isn't currently connected to an interactive product, the **SMART Board** icon is gray and includes an X in its lower-right corner  $\mathbb{R}$ .
- Sometimes, the orientation screen appears on your primary interactive product instead of the interactive product you want to orient. If this happens press SPACEBAR until the orientation screen appears on the interactive product you want to orient.
- 2. Touch the center of each target in the order indicated. The computer registers the point on the interactive product where you remove your finger or pen tool from the surface.

The orientation procedure involves pressing 4, 9, 12 or 20 targets, depending on the orientation level you select (see the SMART Meeting Pro software online Help for more information on changing the orientation level of your interactive product).

# <span id="page-35-0"></span>Configuring 4K UHD displays

If you're using SMART Meeting Pro software with a 4K UHD display, set the dots per inch (DPI) to 150. For more information, see the operating system's Help.

## **NOTE**

If you're using a customized Windows theme, the DPI setting might not be correct. Select a default Windows theme and then change the DPI setting before making any customizations.

## <span id="page-35-1"></span>Configuring Microsoft Exchange settings

SMART Meeting Pro software can integrate with Microsoft Exchange to provide a seamless meeting experience.

Users can schedule meetings from their personal computers using Microsoft Outlook. When users include a room resource in their invitations, they can access the meeting details from SMART Meeting Pro software when they log on to the room resource computer.

## <span id="page-35-2"></span>Adding a unique e-mail address to each computer after installation

For proper integration of Microsoft Exchange, each computer you install SMART Meeting Pro software on must have a unique room resource e-mail added in the registry entry. This e-mail address identifies the room within your Microsoft Exchange Server. This enables users to reserve a room resource by booking the room in the same way they book other meeting participants.

Complete the following procedure to add a unique room resource e-mail address to the registry entry of each computer.

## **A** CAUTION

Use caution when you open the Windows registry editor. If you incorrectly modify the Windows registry, you can damage your computer's operating system. Back up your registry before performing the following procedures.

## **Q** TIP

For information on configuring a mass deployment of unique room resource e-mail addresses, see the online Help systems for your network administration tools.

### To add an e-mail address to the registry entry after installation

- 1. Open the Registry Editor.
- 2. Use the following table to locate the appropriate key for your operating system.

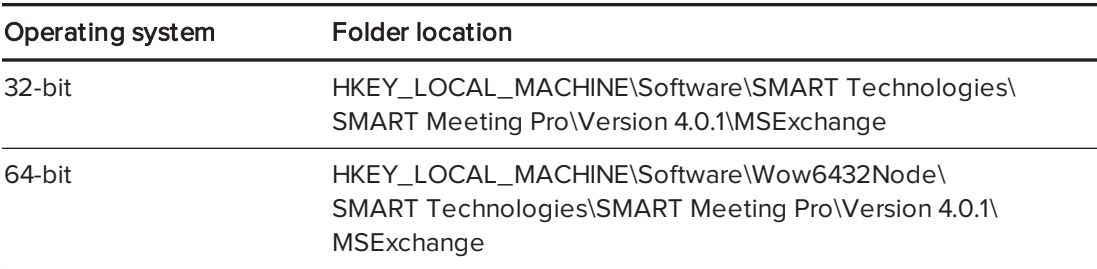

- 3. Right-click MeetingRoomEmail, and then select Modify.
- 4. Type the room resource computer's unique e-mail address in the Value data box, and then click OK.
- 5. Close the Registry Editor window.
- <span id="page-36-0"></span>6. Restart SMART Meeting Pro software.

## Accessing administrator settings

You can change various administrator settings, including your administrator password.

## **NOTE**

The SMART Meeting Pro Settings dialog box is available on each computer that hosts SMART Meeting Pro software when the software is running.

### To access the SMART Meeting Pro Settings dialog box

- 1. Press the **SMART Board** icon in the notification area, and then select **SMART Settings**.
- 2. Press SMART Meeting Pro Settings.

The SMART Meeting Pro Settings logon dialog box appears.

3. Type your administrator password, and then press OK.

## **NOTE**

There is no password by default.

The SMART Meeting Pro Settings dialog box appears.

### To change the administrator password

- 1. Press the **SMART Board** icon **in the notification area, and then select SMART Settings.**
- 2. Press SMART Meeting Pro Settings.

The SMART Meeting Pro Settings logon dialog box appears.

3. Press Change Password.

The Change administrator password dialog box appears.

- 4. Type your current password and new password in the appropriate boxes.
- <span id="page-37-0"></span>5. Press OK.

## Changing Microsoft Exchange integration settings

You can enable Microsoft Exchange integration, change various automatic settings and configure a service account.

#### To change Microsoft Exchange integration settings

- 1. Open the SMART Meeting Pro Settings dialog box.
- 2. Press the Microsoft Exchange tab.
- 3. Select Enable Microsoft Exchange integration.

4. Change settings:

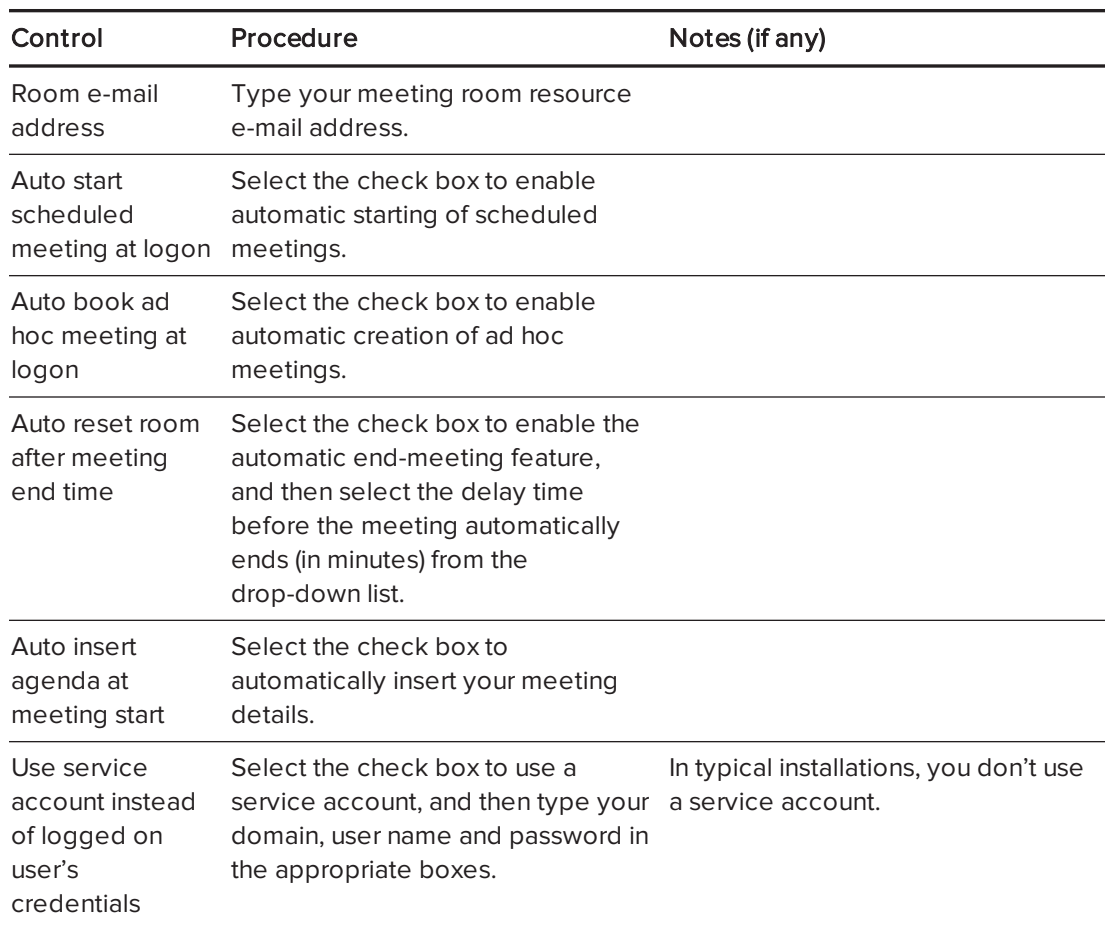

5. Optionally, press Server Settings, manually specify the URL of the Microsoft Exchange and Active Directory® servers that SMART Meeting Pro software authenticates against, and then press OK.

## NOTE

In typical installations, you don't manually specify the URL of the Microsoft Exchange and Active Directory servers.

<span id="page-38-0"></span>6. Press OK.

## Checking registry values

When you use the SMART Meeting Pro Settings dialog box to configure Microsoft Exchange, the following registry keys are automatically configured:

- Meeting room e-mail
- Service account credentials

## NOTE

If you didn't select automatic detection of Microsoft Exchange Server and Active Directory server options, the Microsoft Exchange Server and Active Directory registry keys are automatically configured.

Use the following procedure to ensure that the correct registry values were assigned during the Microsoft Exchange configuration process.

## **A** CAUTION

Use caution when you open the Windows registry editor. If you incorrectly modify the Windows registry, you can damage your computer's operating system. Back up your registry before performing the following procedures.

### To check the registry key values

- 1. Log on to the computer hosting SMART Meeting Pro software as an administrator.
- 2. Open the Registry Editor.
- 3. Use the following table to locate the appropriate key for your operating system.

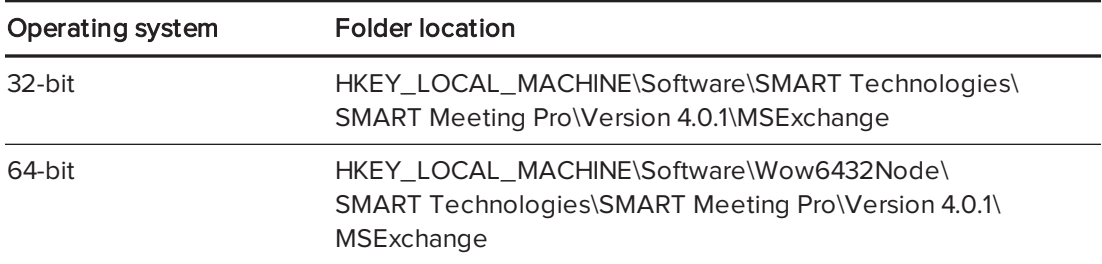

4. Check the following registry key:

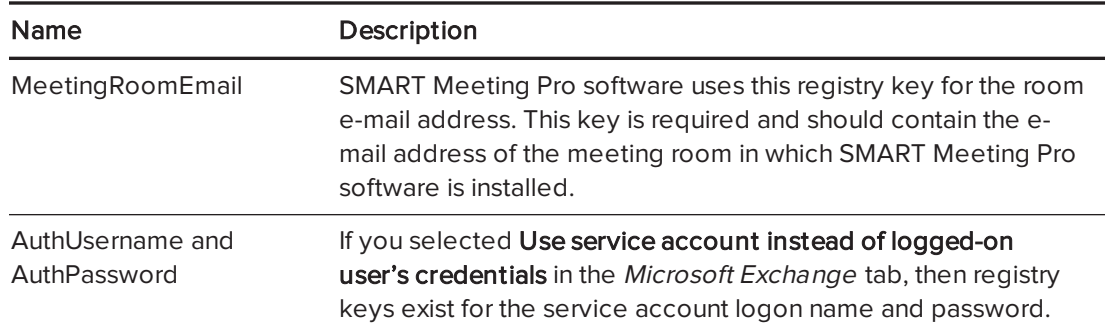

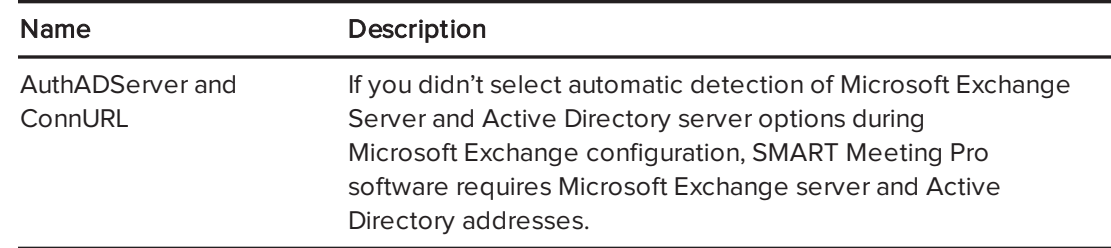

## <span id="page-40-0"></span>Changing e-mail settings

If you don't enable integration with Microsoft Exchange, you can use SMTP e-mail or the computer's default e-mail client instead.

## NOTE

If you don't enable Microsoft Exchange integration, you're unable to use the meeting notification features of SMART Meeting Pro software. However, you can use SMTP e-mail to send your meeting notes from Whiteboard mode.

### To change e-mail settings

- 1. Open the SMART Meeting Pro Settings dialog box.
- 2. Press the E-mail tab.
- 3. If you want to use SMTP e-mail, change settings:

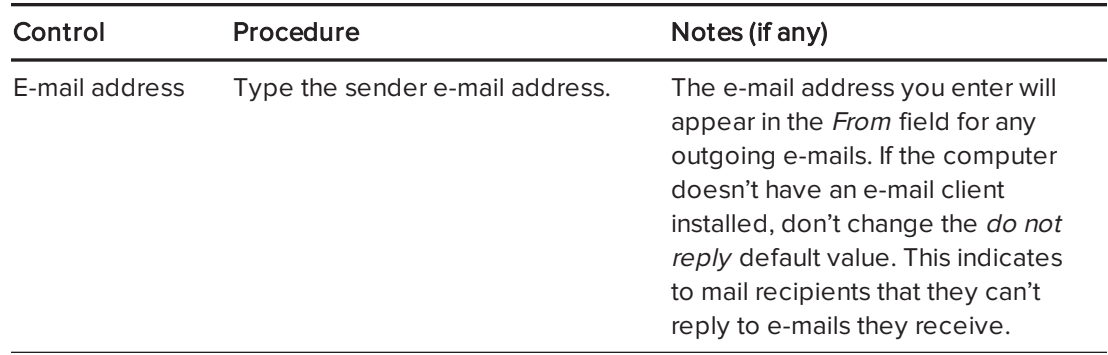

SMTP server name Type your SMTP server location.

If you want to use the computer's default e-mail client, select Use system e-mail.

4. Press OK.

OR

### To restore default e-mail settings

- 1. Open the SMART Meeting Pro Settings dialog box.
- 2. Press the E-mail tab.
- 3. Press Restore Defaults.
- <span id="page-41-0"></span>4. Press OK.

## Microsoft Exchange Server polling intervals

A user can start a scheduled meeting or an unscheduled ad hoc meeting when he or she logs on to a room resource computer. Depending on the availability of the room resource, meetings can be started automatically or manually. To enable this, SMART Meeting Pro software polls the Microsoft Exchange Server that it's integrated with to retrieve the logged-on user's calendar and the times that a room is booked.

SMART Meeting Pro software polls the Microsoft Exchange Server at the following intervals:

- When SMART Meeting Pro software starts.
- Every 10 seconds for the first five minutes after the start of a meeting (to enable meeting rooms to automatically join a Bridgit meeting).
- Once every minute after the first five minutes of a meeting (to ensure that a user can extend a meeting only if the room is available beyond the scheduled meeting).
- When a different user logs on to the room resource computer with his or her network credentials.

## **Q** TIP

See the SMART Meeting Pro software online Help for more details on extending a meeting and adding other meeting rooms to a scheduled meeting.

## **NOTE**

SMART Meeting Pro software polls the Microsoft Exchange Server only for the time stamp that records the last time a user or room calendar was changed. If the time stamp received from the server is later than the time stamp saved by SMART Meeting Pro software, then SMART Meeting Pro software will access the room or user calendar (or both). By using this polling rate, SMART Meeting Pro software significantly reduces the load on the Microsoft Exchange Server.

# <span id="page-42-0"></span>Chapter 5 **Updating the software**

SMART periodically releases updates to its software. These updates add new features and resolve issues.

Go to [smarttech.com/software](http://www.smarttech.com/software) to download the latest installation package. SMART provides updates in MSI file format in the installation package.

After you download an installation package and extract the update files, place the update files in a location on your network that's accessible to all the computers you plan to update.

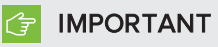

You cannot roll back an update after installing it on your computers. You must remove the full version of the software (see [Removing](#page-44-0) the software on page 41), and then install the previous version of the software.

The command line for running an update using a Windows Installer update installation package varies depending on whether the update is major or minor.

## NOTE

The SMART website indicates whether an update is major or minor.

To run a major software update using a Windows Installer update installation package

Run the following command:

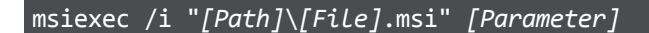

Where

- $\circ$  [Path] is the path to the MSI file.
- $\circ$  [File] is the name of the MSI file.
- $\circ$  [Parameter] is the installation parameter (see Installation [parameters](#page-50-0) on page 47).

### To run a minor software update using a Windows Installer update installation package

Run the following command:

msiexec /i "*[Path]*\*[File]*.msi" REINSTALL=ALL REINSTALLMODE=vomus *[Parameter]*

Where

- $\circ$  [Path] is the path to the MSI file.
- $\circ$  [File] is the name of the MSI file.
- o [Parameter] is the installation parameter (see Installation [parameters](#page-50-0) on page 47).

# <span id="page-44-0"></span>Chapter 6 Removing the software

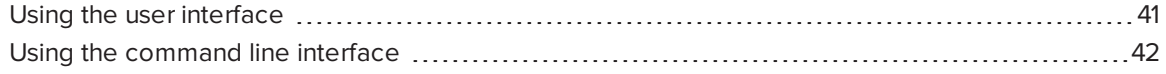

<span id="page-44-1"></span>SMART Uninstaller enables you to remove SMART software.

## Using the user interface

You can remove SMART software from individual computers using the SMART Uninstaller user interface.

#### To remove SMART software

1. In Windows 7 operating system, select Start > All Programs > SMART Technologies > SMART Tools > SMART Uninstaller.

OR

In Windows 8 operating system, go to the Apps screen and then scroll to and press SMART Uninstaller.

- 2. Press Next.
- 3. Select the check boxes of the SMART software and supporting packages that you want to remove, and then press Next.

## NOTE

SMART Uninstaller automatically removes any supporting packages that are no longer being used. If you choose to remove all SMART software, SMART Uninstaller automatically removes all supporting packages, including itself.

### **O** TIPS

- To select all software and supporting packages, press Select All.
- To clear the selection of all software and supporting packages, press Clear All.

### 4. Press Uninstall.

SMART Uninstaller removes the selected software and supporting packages.

<span id="page-45-0"></span>5. Press Finish.

## Using the command line interface

In addition to removing SMART software using the SMART Uninstaller user interface, you can remove SMART software using the SMART Uninstaller command line interface. This enables you to automate the removal of SMART software and remove SMART software remotely.

## **NOTE**

SMART recommends that you copy SMART Uninstaller to a temporary location before running command lines and prefix command lines with start /wait.

### To remove all SMART software

- 1. Copy SMART Uninstaller to a temporary location by running one of the following commands:
	- <sup>o</sup> For 32-bit operating systems:

copy "%CommonProgramFiles%\SMART Technologies\SMART Uninstaller.exe" "%TEMP%"

<sup>o</sup> For 64-bit operating systems:

copy "%CommonProgramFiles(x86)%\SMART Technologies\SMART Uninstaller.exe" "%TEMP%"

2. Remove all software by running the following command:

```
start /wait "SMART Uninstaller" "%TEMP%\SMART Uninstaller.exe" --noui
 --uninstall-all --uilevel none
```
3. Delete the copy of SMART Uninstaller in the temporary location by running the following command:

del "%TEMP%"\SMART Uninstaller.exe"

To remove SMART software by product name

- 1. Copy SMART Uninstaller to a temporary location by running one of the following commands:
	- <sup>o</sup> For 32-bit operating systems:

copy "%CommonProgramFiles%\SMART Technologies\SMART Uninstaller.exe" "%TEMP%"

<sup>o</sup> For 64-bit operating systems:

```
copy "%CommonProgramFiles(x86)%\SMART Technologies\SMART Uninstaller.exe"
 "%TEMP%"
```
2. Remove select software by running the following command:

start /wait "SMART Uninstaller" "%TEMP%\SMART Uninstaller.exe" --noui --uninstall "*[Product names]*" --uilevel none

Where [Product names] is a comma delimited list of product names.

3. Delete the copy of SMART Uninstaller in the temporary location by running the following command:

del "%TEMP%"\SMART Uninstaller.exe"

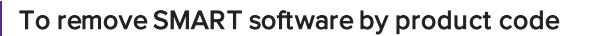

- 1. Copy SMART Uninstaller to a temporary location by running one of the following commands:
	- <sup>o</sup> For 32-bit operating systems:

copy "%CommonProgramFiles%\SMART Technologies\SMART Uninstaller.exe" "%TEMP%"

<sup>o</sup> For 64-bit operating systems:

```
copy "%CommonProgramFiles(x86)%\SMART Technologies\SMART Uninstaller.exe"
 "%TEMP%"
```
2. Remove select software by running the following command:

start /wait "SMART Uninstaller" "%TEMP%\SMART Uninstaller.exe" --noui --uninstall-pc *[Product codes]* --uilevel none

Where [Product codes] is a comma delimited list of product codes.

#### SMART Meeting Pro software product codes

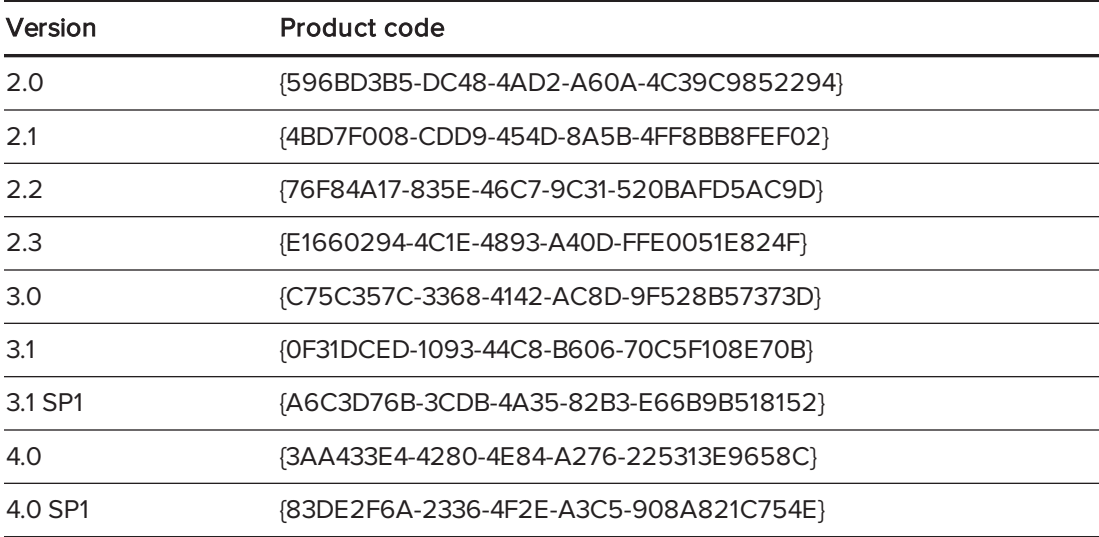

#### SMART Product Drivers product codes

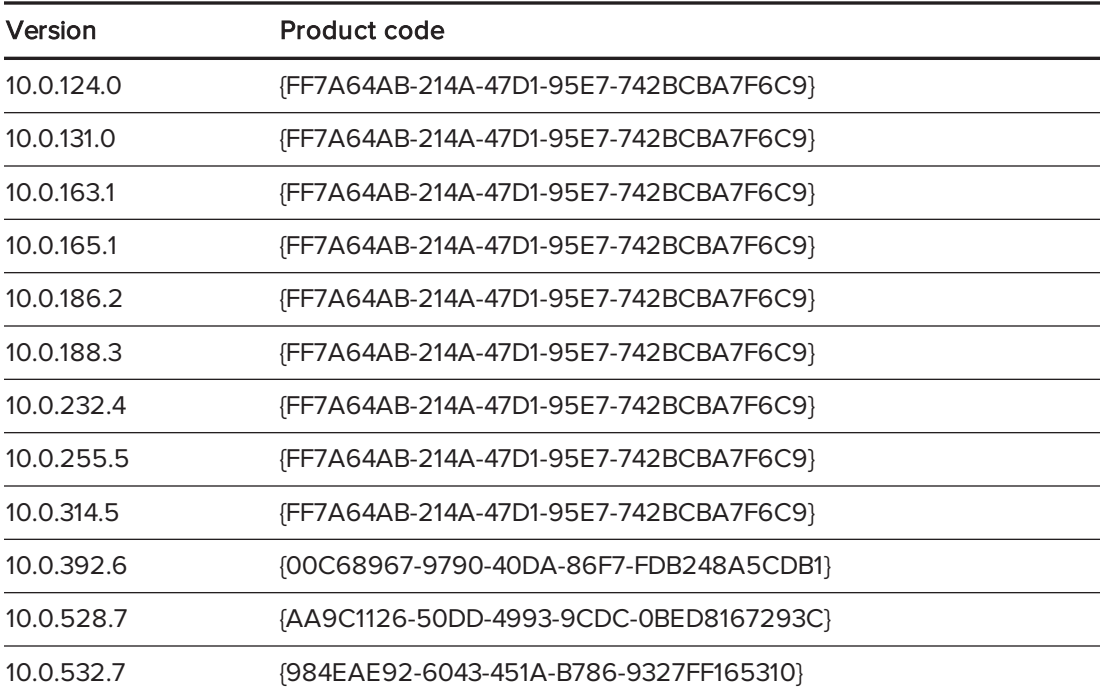

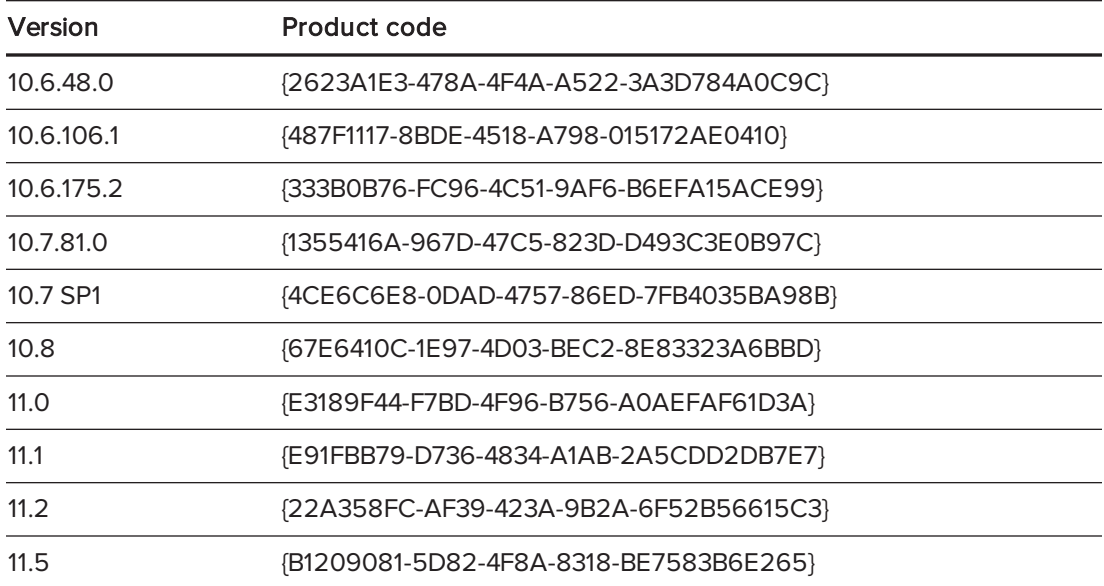

### SMART Ink product codes

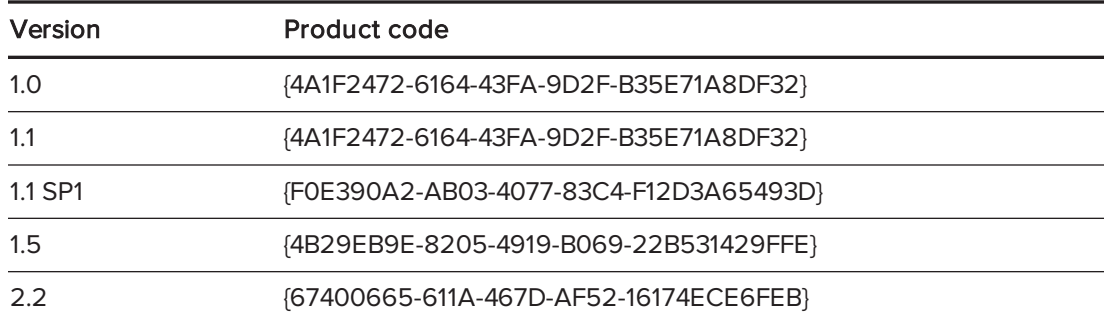

### SMART Common Files product codes

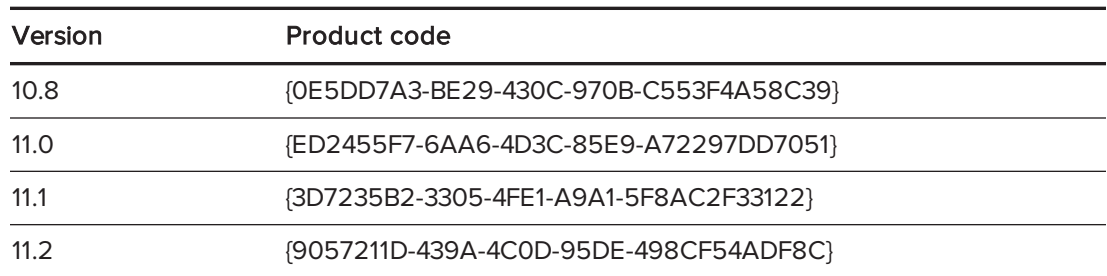

12. Delete the copy of SMART Uninstaller in the temporary location by running the following command:

del "%TEMP%"\SMART Uninstaller.exe"

In addition to the commands in the recommended procedures, you can include the following commands with SMART Uninstaller.

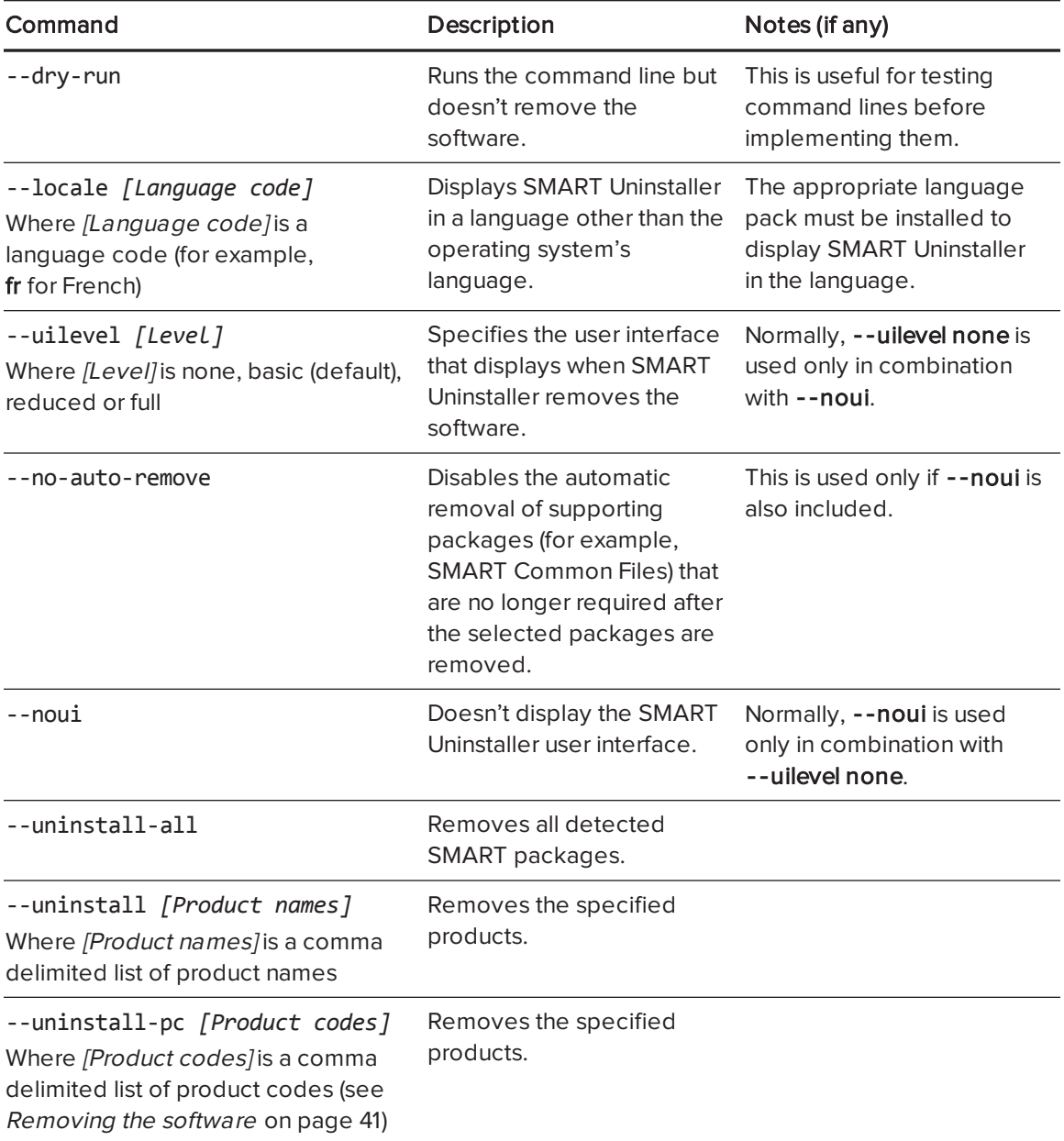

## <span id="page-50-0"></span>Appendix A

# **Installation parameters**

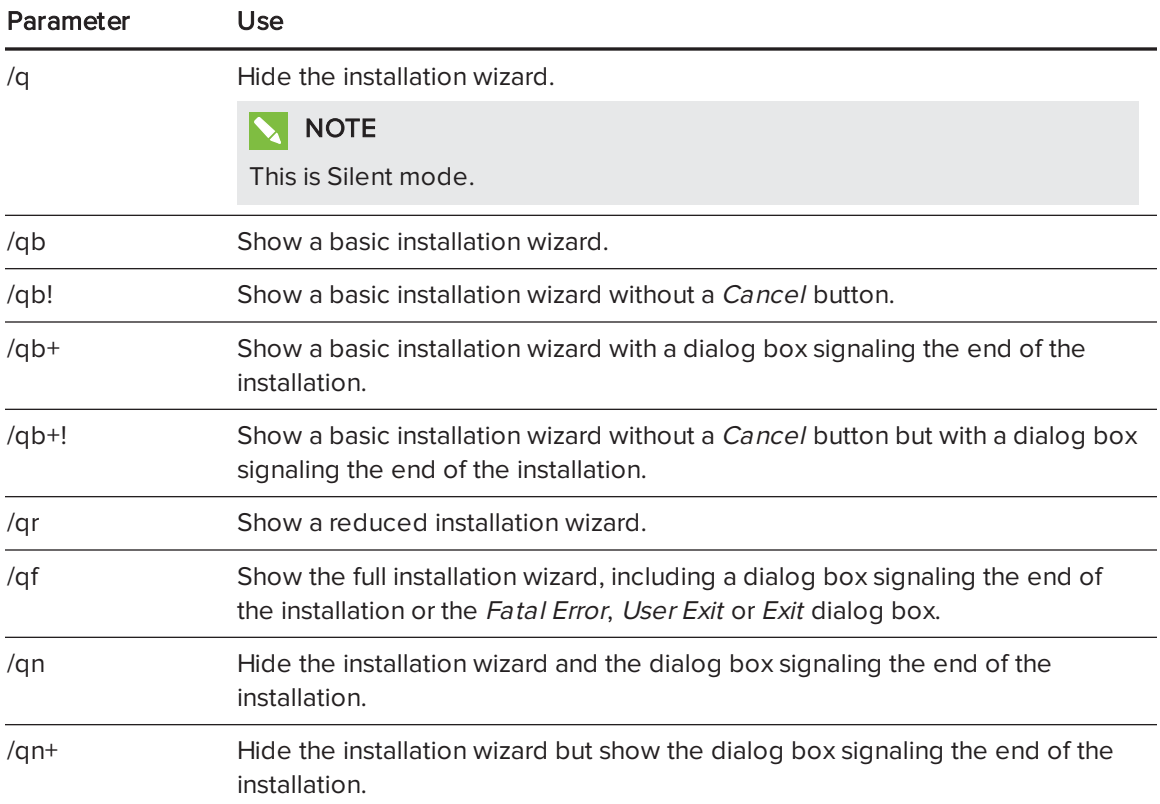

### SMART TECHNOLOGIES

[smarttech.com/support](http://www.smarttech.com/support) [smarttech.com/contactsupport](http://www.smarttech.com/contactsupport) smarttech.com/kb/170518